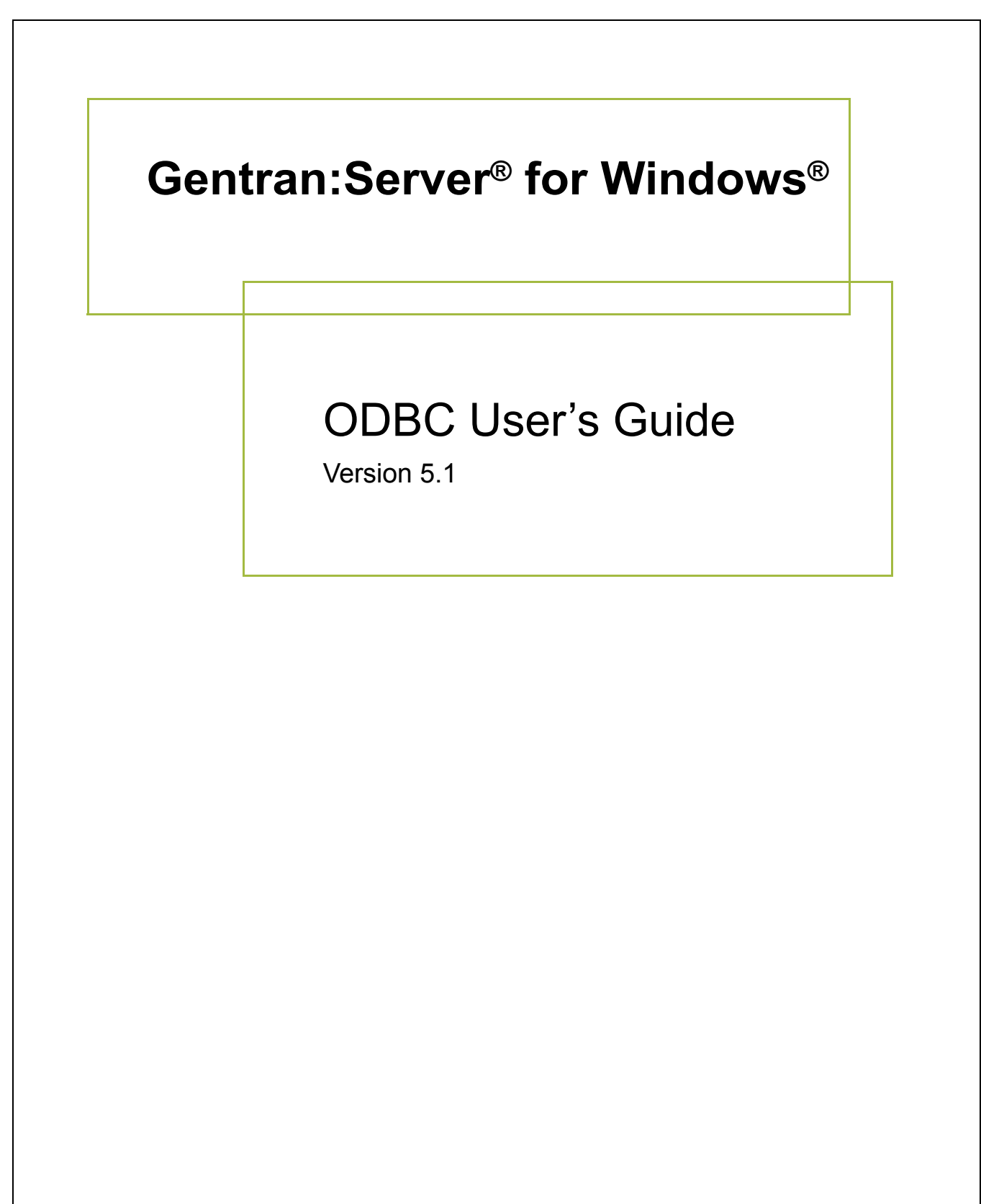

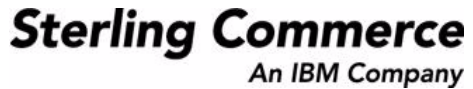

4232-510-USER08-0000

## **Copyright Notice**

### **Gentran:Server for Windows**

© Copyright 1995–2005 Sterling Commerce, Inc. ALL RIGHTS RESERVED

### **Sterling Commerce Software Trade Secret Notice**

### **THE GENTRAN:SERVER FOR WINDOWS SOFTWARE ("STERLING COMMERCE SOFTWARE") IS THE CONFIDENTIAL AND TRADE SECRET PROPERTY OF STERLING COMMERCE, INC., ITS AFFILIATED COMPANIES OR ITS OR THEIR LICENSORS, AND IS PROVIDED UNDER THE TERMS OF A LICENSE AGREEMENT. NO DUPLICATION OR DISCLOSURE WITHOUT PRIOR WRITTEN PERMISSION. RESTRICTED RIGHTS.**

This documentation, the Sterling Commerce Software it describes, and the information and know-how they contain constitute the proprietary, confidential and valuable trade secret information of Sterling Commerce, Inc., its affiliated companies or its or their licensors, and may not be used for any unauthorized purpose, or disclosed to others without the prior written permission of the applicable Sterling Commerce entity. This documentation and the Sterling Commerce Software that it describes have been provided pursuant to a license agreement that contains prohibitions against and/or restrictions on their copying, modification and use. Duplication, in whole or in part, if and when permitted, shall bear this notice and the Sterling Commerce, Inc. copyright notice.

As and when provided to any governmental entity, government contractor or subcontractor subject to the FARs, this documentation is provided with RESTRICTED RIGHTS under Title 48 CFR 52.227-19. Further, as and when provided to any governmental entity, government contractor or subcontractor subject to DFARs, this documentation and the Sterling Commerce Software it describes are provided pursuant to the customary Sterling Commerce license, as described in Title 48 CFR 227-7202 with respect to commercial software and commercial software documentation.

These terms of use shall be governed by the laws of the State of Ohio, USA, without regard to its conflict of laws provisions. If you are accessing the Sterling Commerce Software under an executed agreement, then nothing in these terms and conditions supersedes or modifies the executed agreement.

Product names mentioned herein may be trademarks and/or registered trademarks of their respective companies. Gentran and Gentran:Server are registered trademarks of Sterling Commerce, Inc.

### **Third Party Software:**

Portions of the Sterling Commerce Software may include products, or may be distributed on the same storage media with products, ("Third Party Software") offered by third parties ("Third Party Licensors").

### **Warranty Disclaimer**

This documentation and the Sterling Commerce Software which it describes are licensed either "AS IS" or with a limited warranty, as set forth in the Sterling Commerce license agreement. Other than any limited warranties provided, NO OTHER WARRANTY IS EXPRESSED AND NONE SHALL BE IMPLIED, INCLUDING THE WARRANTIES OF MERCHANTABILITY AND FITNESS FOR USE OR FOR A PARTICULAR PURPOSE. The applicable Sterling Commerce entity reserves the right to revise this publication from time to time and to make changes in the content hereof without the obligation to notify any person or entity of such revisions or changes.

The Third Party Software is provided 'AS IS' WITHOUT ANY WARRANTY AND ANY EXPRESSED OR IMPLIED WARRANTIES, INCLUDING BUT NOT LIMITED TO, THE IMPLIED WARRANTIES OF MERCHANTABILITY, AND FITNESS FOR A PARTICULAR PURPOSE ARE DISCLAIMED. FURTHER, IF YOU ARE LOCATED OR ACCESSING THIS SOFTWARE IN THE UNITED STATES, ANY EXPRESS OR IMPLIED WARRANTY REGARDING TITLE OR NON-INFRINGEMENT ARE DISCLAIMED.

> Sterling Commerce, Inc. 4600 Lakehurst Court Dublin, OH 43016-2000 \* 614/793-7000 © Copyright 1995–2005—Sterling Commerce, Inc.

# **Table of Contents**

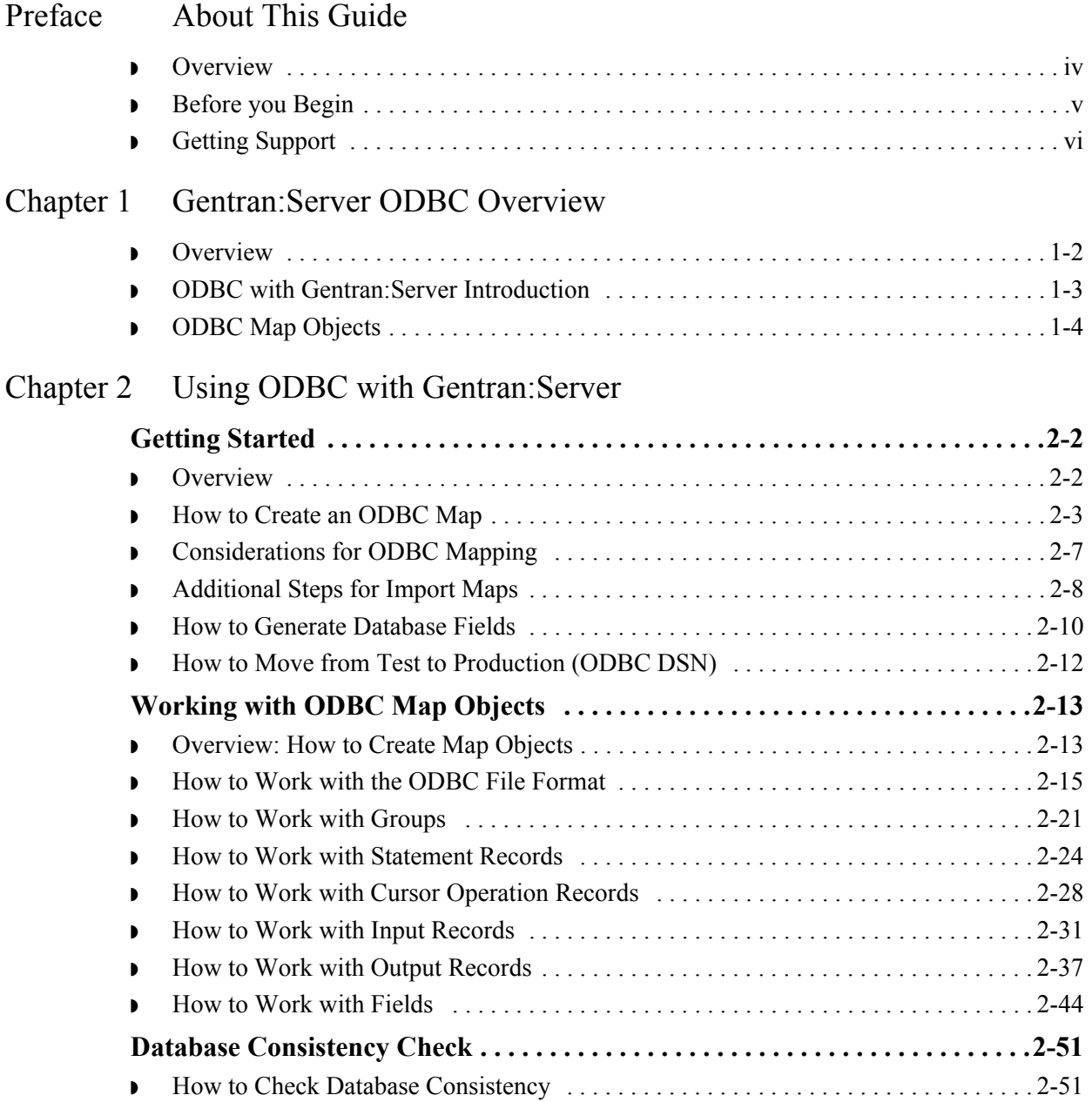

## [Appendix A Guidelines for Creating ODBC Maps](#page-66-0)

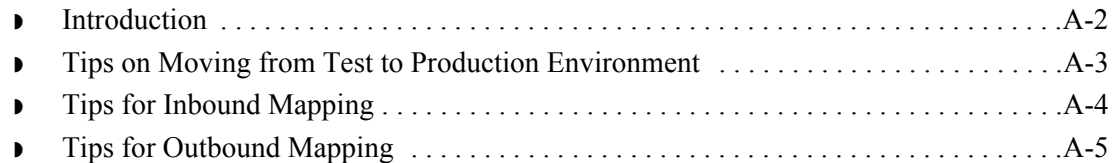

# **About This Guide**

<span id="page-4-0"></span>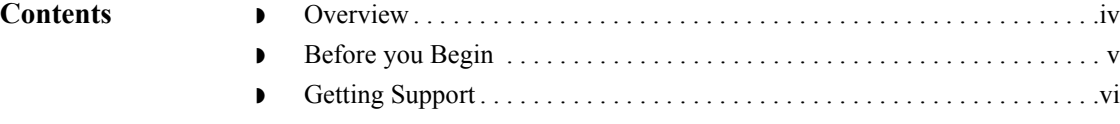

<span id="page-5-0"></span>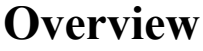

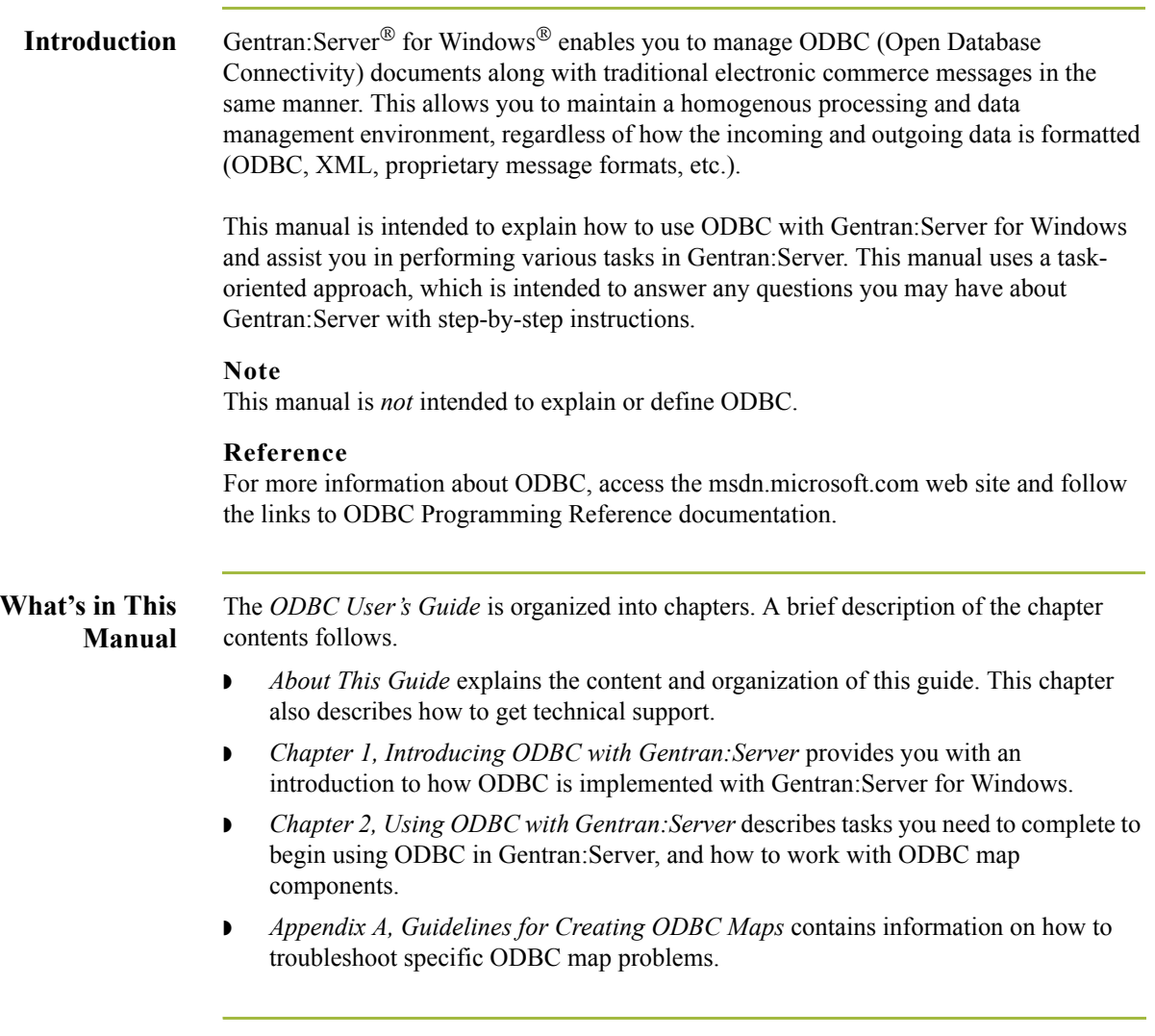

# <span id="page-6-0"></span>**Before you Begin**

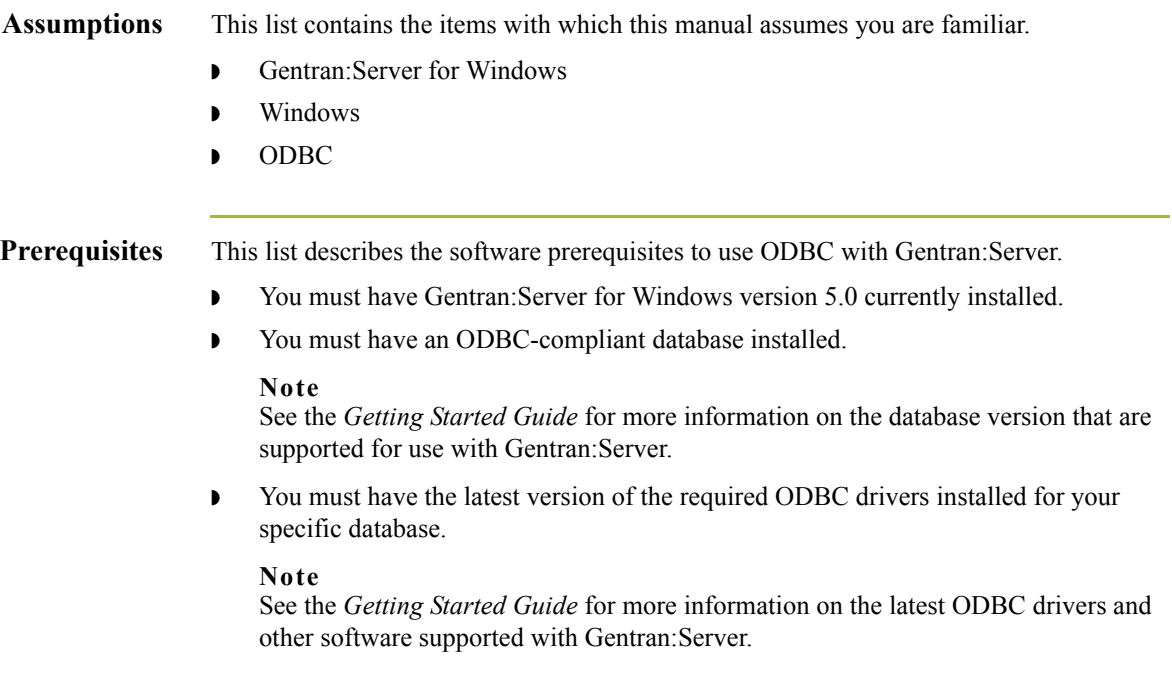

# <span id="page-7-0"></span>**Getting Support**

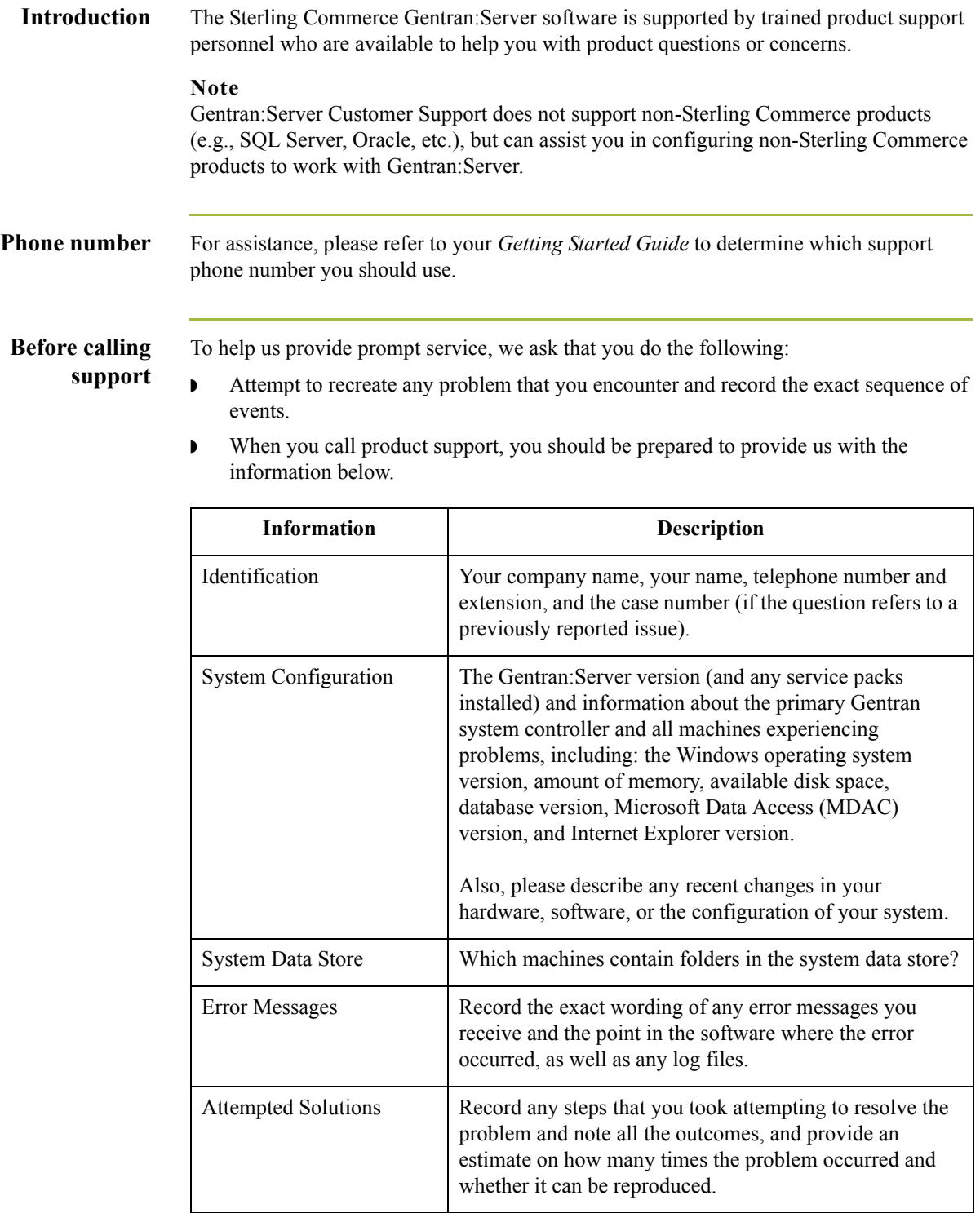

**Accessing the Sterling Commerce Support Web Site** The Sterling Commerce Customer Support Web Site contains valuable information about getting support for Gentran:Server for Windows, including the: ◗ scope of support services  $\bullet$  customer support policies ◗ call prioritizing  $\bullet$  customer support phone directory ◗ how to create new Support on Demand cases ◗ how to check the status of Support on Demand cases ◗ how to add information to Support on Demand cases The Customer Support Web Site is constantly updated and all Sterling Commerce customers have access to it. This web site also contains the most recent product updates and is a valuable source of product information. **Reference** Refer to the *Getting Started Guide* for information on how to access the Customer Support Web Site.

**Documentation** The Customer Support Web Site contains a documentation library, which has the entire Gentran:Server for Windows documentation set. You can download the product manuals in PDF format from this library at any time.

 $\mathcal{L}$ 

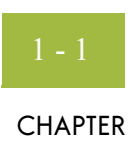

# **Gentran:Server ODBC Overview**

<span id="page-10-0"></span>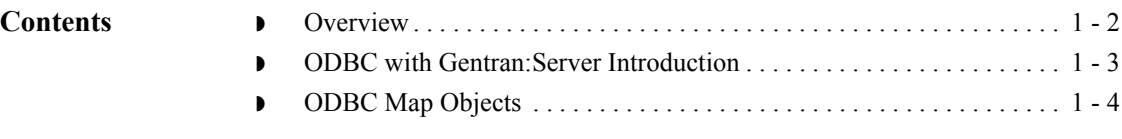

## <span id="page-11-0"></span>**Overview**

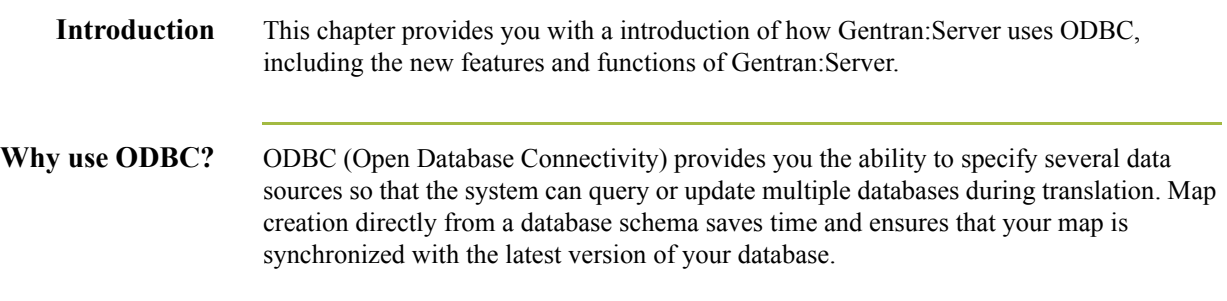

## <span id="page-12-0"></span>**ODBC with Gentran:Server Introduction**

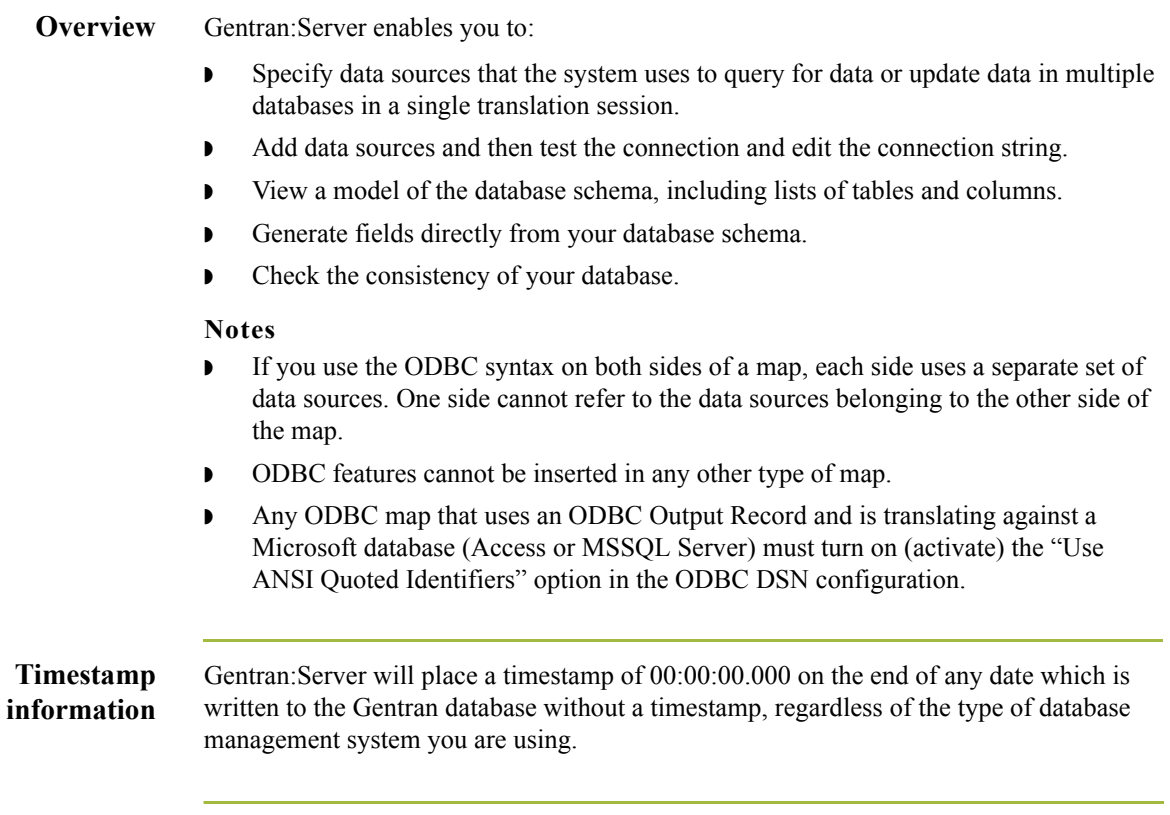

# <span id="page-13-0"></span>**ODBC Map Objects**

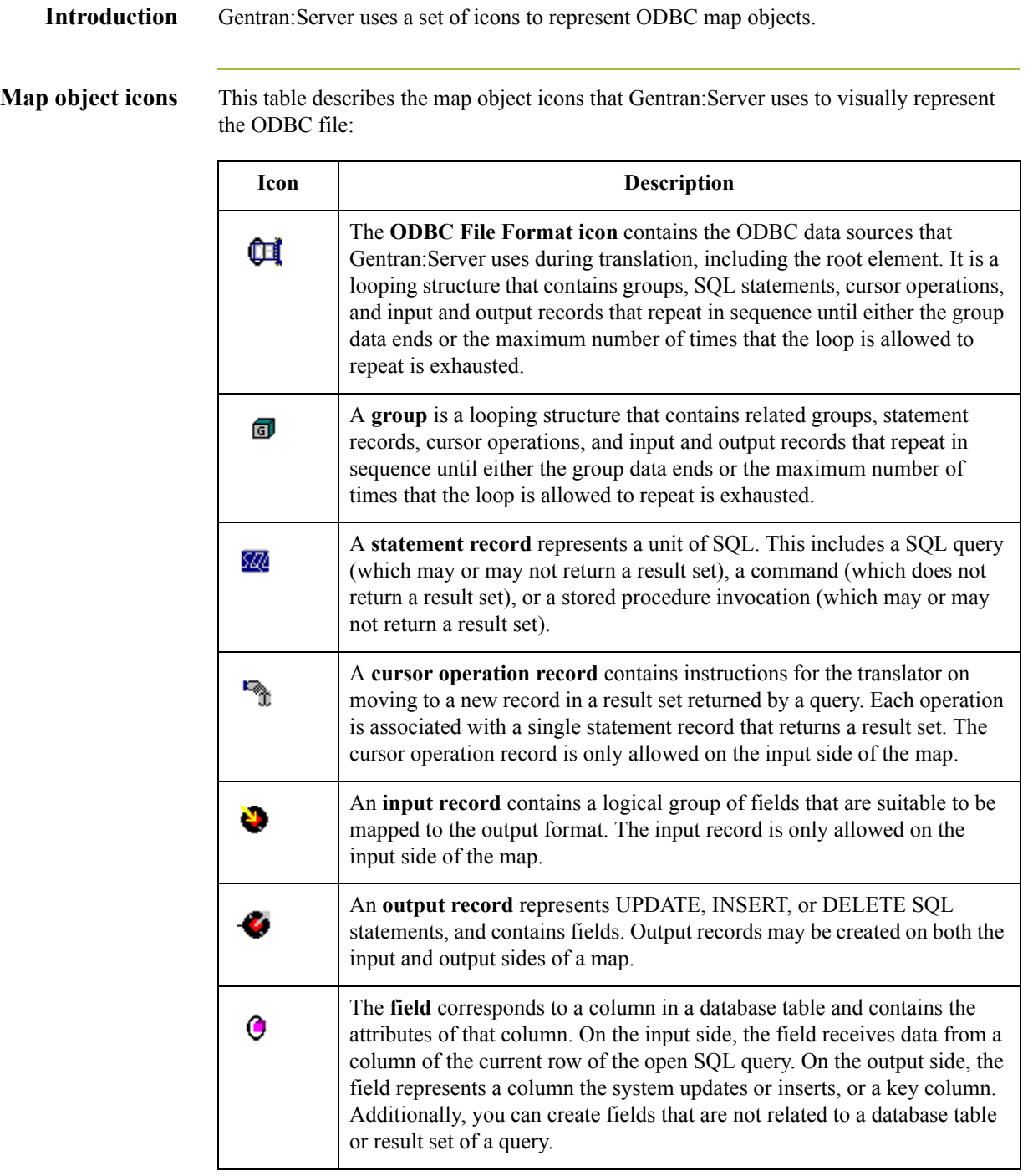

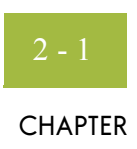

# <span id="page-14-0"></span>**Using ODBC with Gentran:Server**

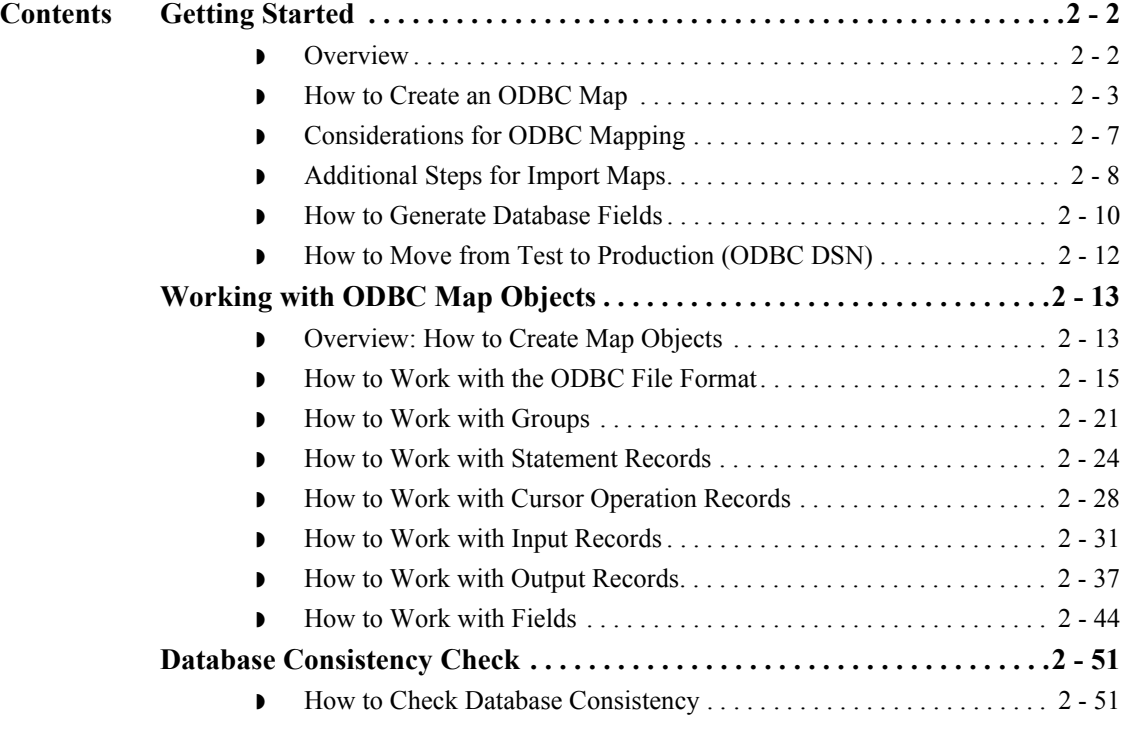

# <span id="page-15-0"></span>Getting Started **0**

## <span id="page-15-1"></span>**Overview**

**ODBC Process** This table contains the process that you follow to use ODBC with Gentran:Server.

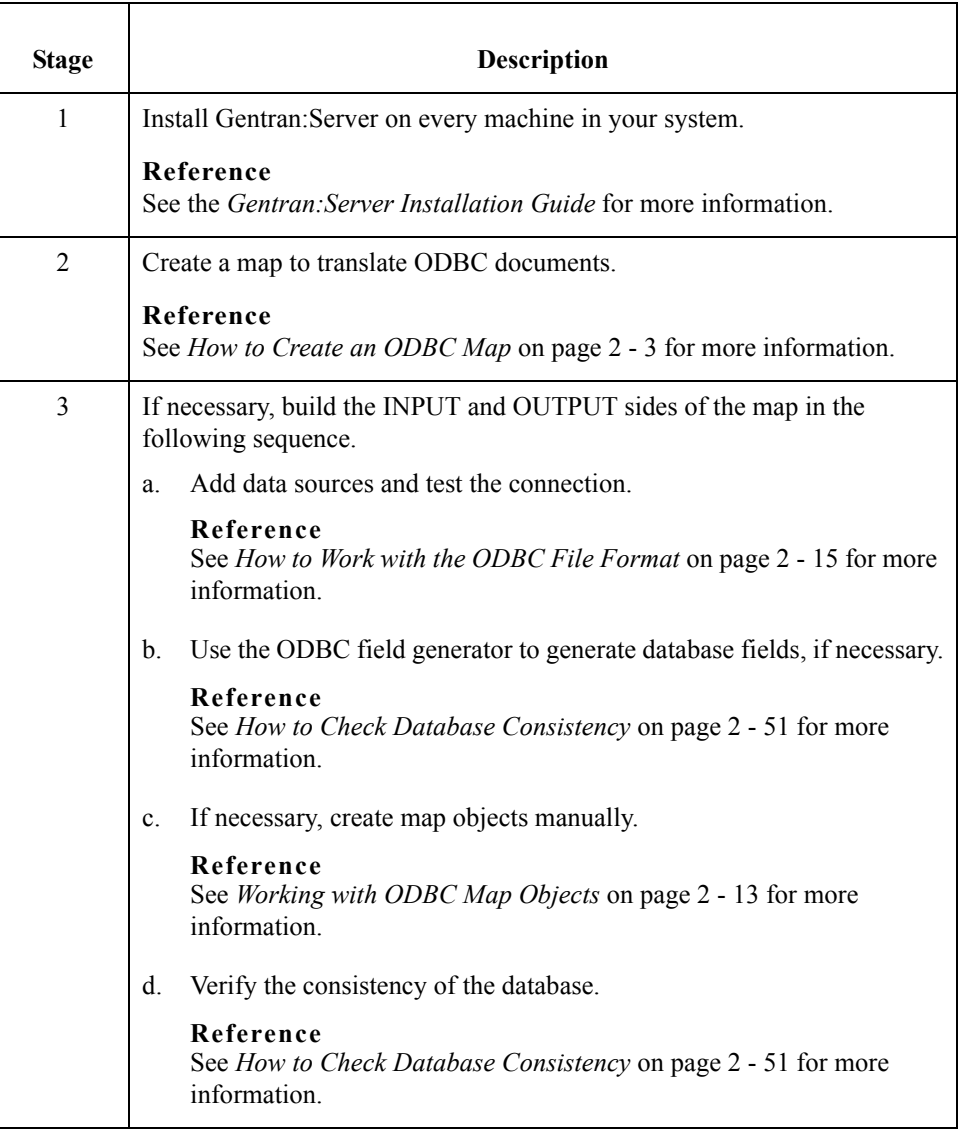

## <span id="page-16-0"></span>**How to Create an ODBC Map**

**Introduction** The New Map Wizard enables you to quickly and easily select the format of the input and output files and create a map.

### **Note**

If you use the ODBC syntax for both sides of the map, each side uses a separate set of data sources and one side cannot refer to the data sources that belong to the other side of the map.

**Procedure** Use this procedure to create an ODBC map.

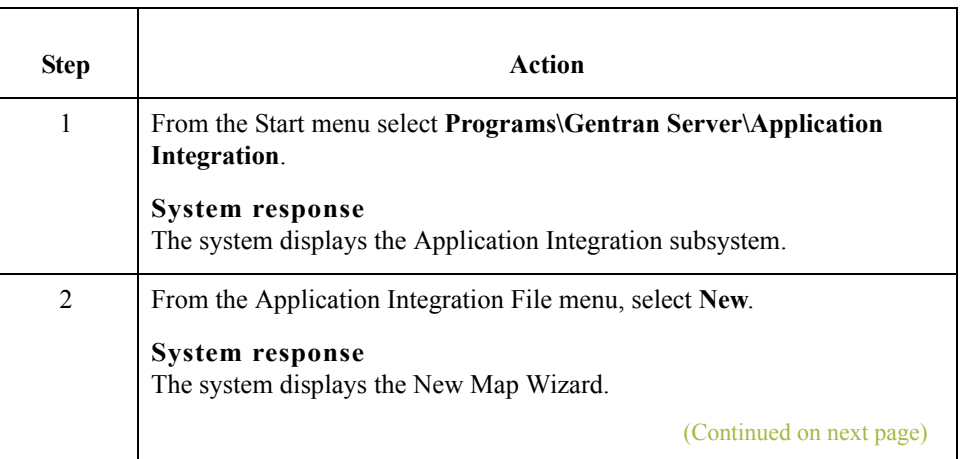

 $\mathcal{L}$ 

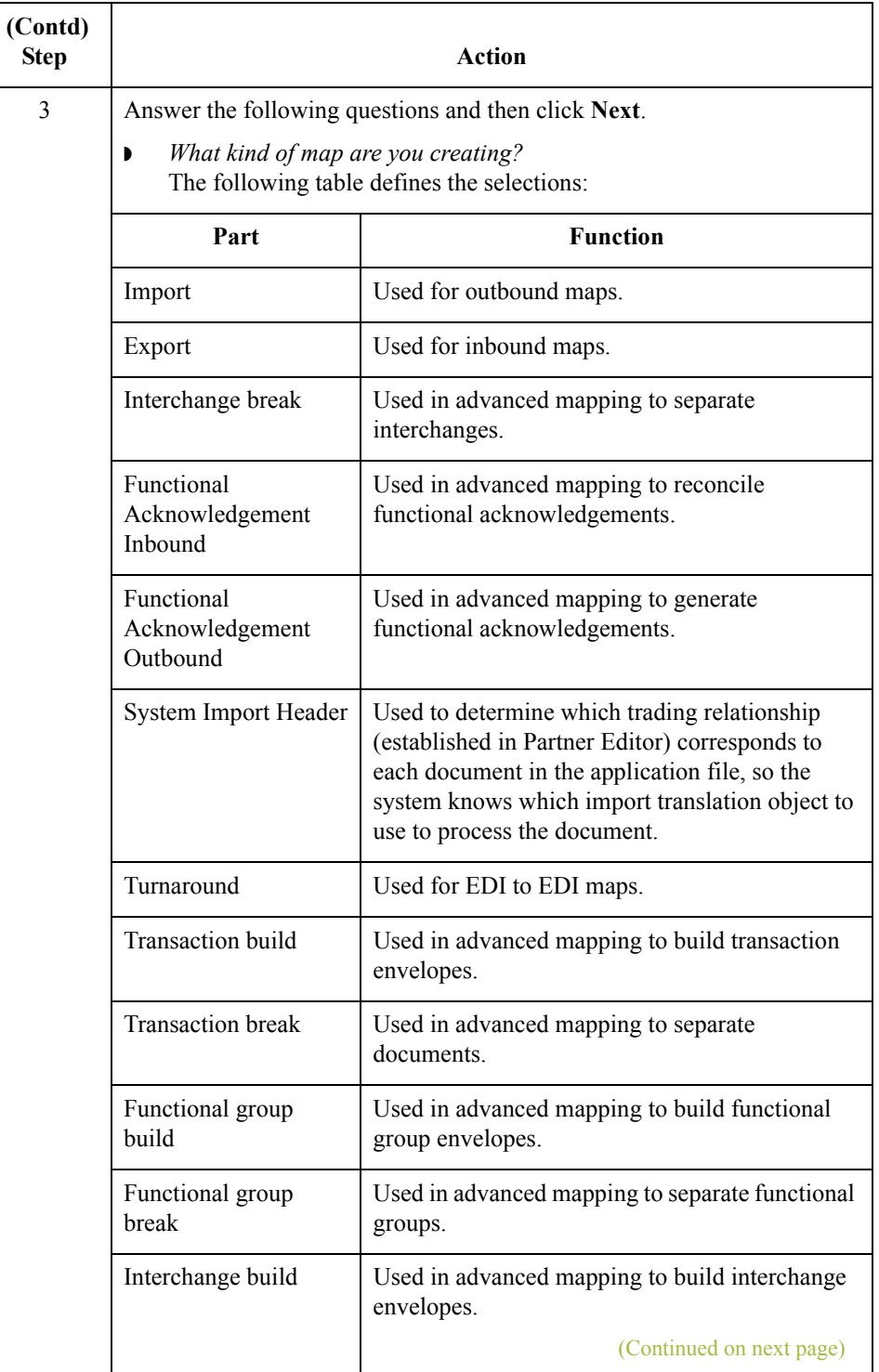

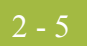

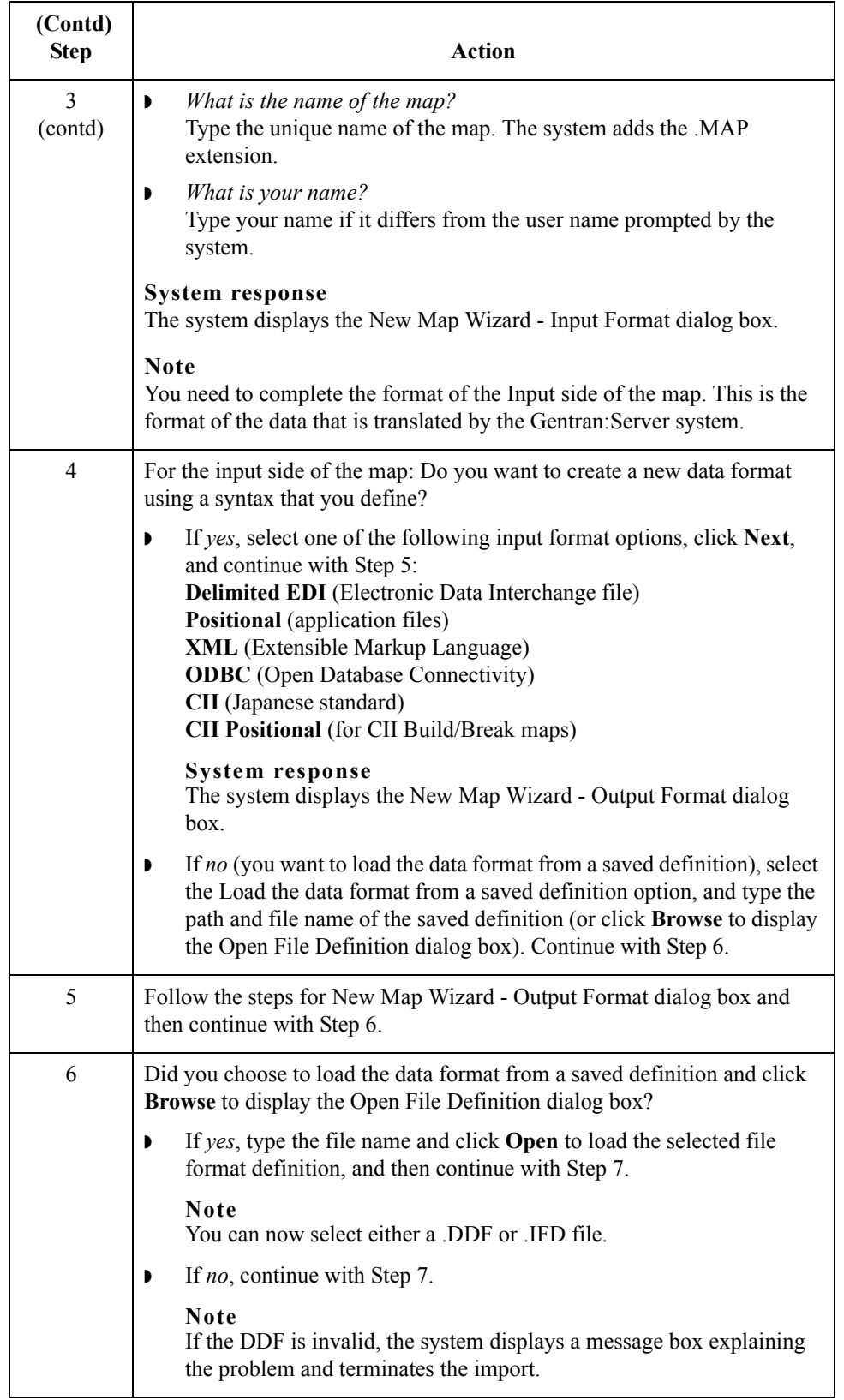

 $\mathfrak{h}$ 

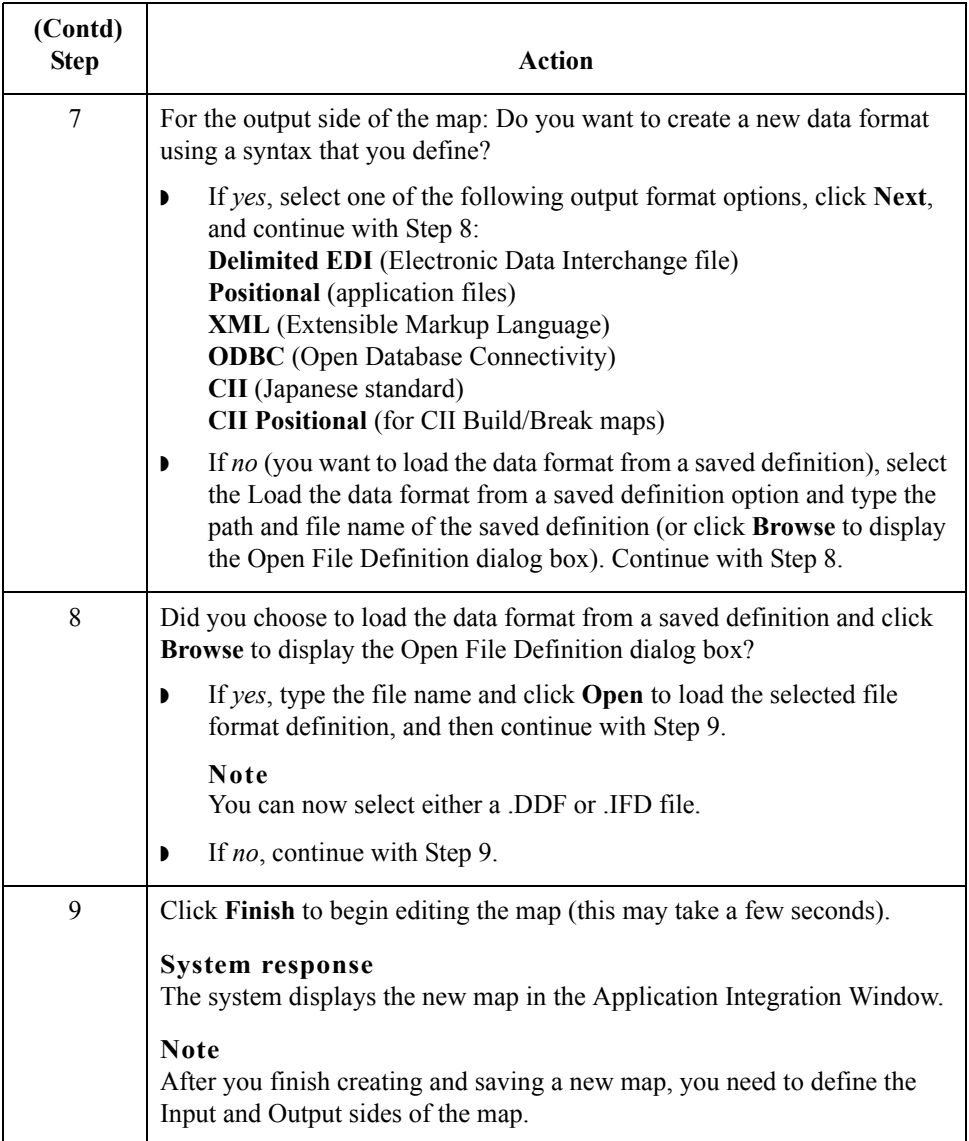

## <span id="page-20-0"></span>**Considerations for ODBC Mapping**

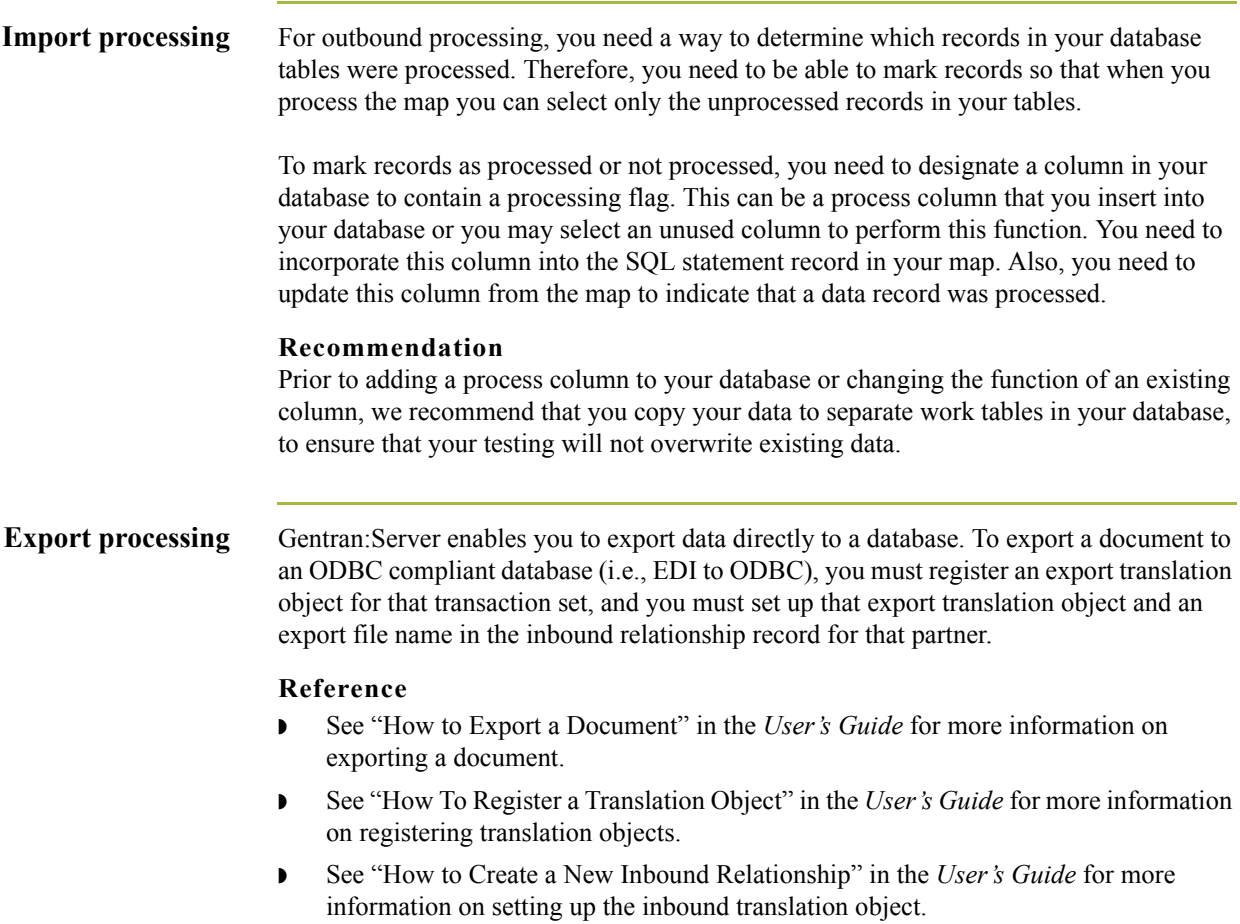

 $\sqrt{ }$ 

## <span id="page-21-0"></span>**Additional Steps for Import Maps**

**Introduction** For outbound processing with many partners, we recommend you create an ODBC import map (e.g., ODBC to positional) because it is much easier than creating a system import map for this task.

### **Reference**

See "How to Import a Document" in the *User's Guide* for more information on importing a document.

**Process** This table describes an example of the process for creating an ODBC import map for use with many partners in Gentran:Server.

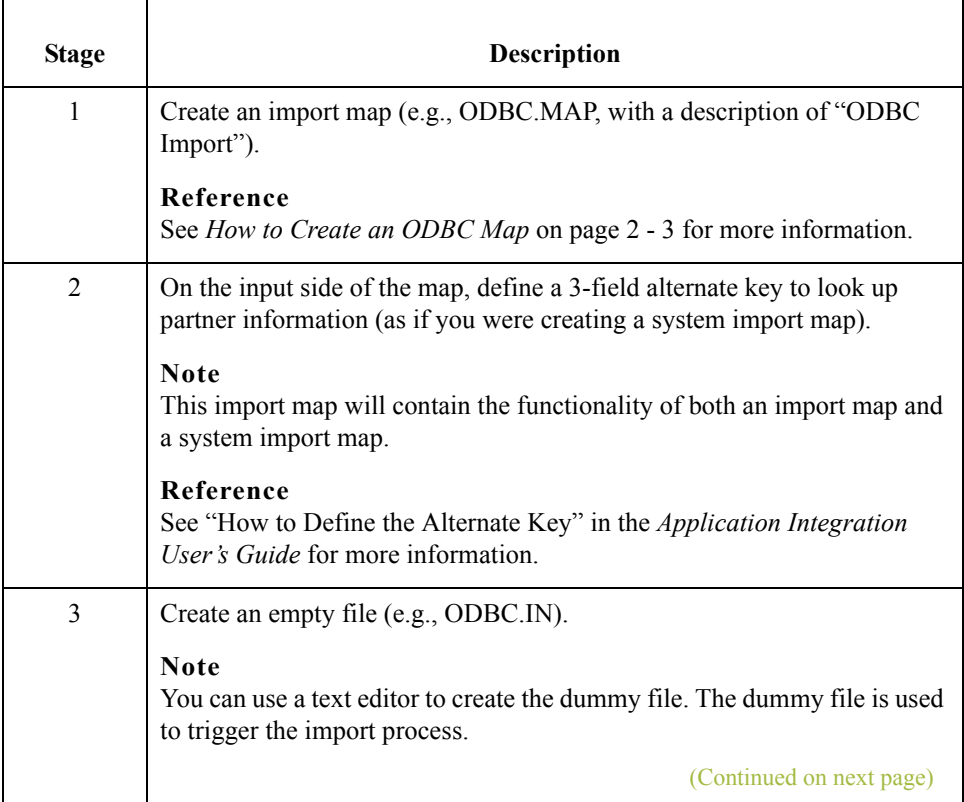

![](_page_22_Picture_69.jpeg)

 $\langle$ 

## <span id="page-23-0"></span>**How to Generate Database Fields**

**Introduction** The Generate Fields function provides you with a wizard that enables you to quickly and easily generate fields for an input or output record. The functionality differs slightly depending on whether the record is input or output.

### **Note**

Prior to using this function, you should test your SQL queries.

### **Reference**

See *[How to Work with the ODBC File Format](#page-28-0)* on page 2 - 15 for more information on testing queries.

**Generating input record database fields**

Use this procedure to generate input record database fields.

![](_page_23_Picture_139.jpeg)

![](_page_23_Picture_140.jpeg)

### **Generating output record database fields**

Use this procedure to generate output record database fields.

<span id="page-24-1"></span><span id="page-24-0"></span>![](_page_24_Picture_163.jpeg)

 $\mathcal{G}$ 

![](_page_25_Picture_0.jpeg)

production.

## <span id="page-25-0"></span>**How to Move from Test to Production (ODBC DSN)**

**Introduction** When you move your system from test to production, if your ODBC data source name (DSN) is different on the test and production controllers then you need to change the ODBC DSN for the maps you are using in production.

Use this procedure to change the ODBC data source name when you move from test to

## **Changing an ODBC DSN when migrating to production**

![](_page_25_Picture_110.jpeg)

# <span id="page-26-0"></span>Working with ODBC Map Objects **0**

## <span id="page-26-1"></span>**Overview: How to Create Map Objects**

**Introduction** The map objects that you can create depends on which map object is currently selected (has focus in the map). This table describes the available options (N/A indicates that no map object can be created when the specified object is selected).

![](_page_26_Picture_127.jpeg)

(Continued on next page)

### **Create Sub vs. Insert functions**

You use two different Gentran:Server functions to create the necessary map objects— *Create Sub* and *Insert*. This table explains when you use each of these functions.

![](_page_27_Picture_74.jpeg)

## <span id="page-28-0"></span>**How to Work with the ODBC File Format**

**Introduction** The ODBC File Format object represents the ODBC data sources that Gentran:Server is mapping, including the root element. This object is created automatically by Gentran:Server and enables you to define ODBC data sources, connection parameters, and extended rules.

### **Note**

The ODBC File Format object cannot be referenced by standard rules or links.

### **Important**

Any ODBC map that uses an ODBC Output Record and is translating against a Microsoft database (Access or MSSQL Server) must turn on (activate) the "Use ANSI Quoted Identifiers" option in the ODBC DSN configuration.

![](_page_28_Picture_73.jpeg)

This diagram illustrates the ODBC File Properties dialog box (Name tab).

![](_page_28_Picture_74.jpeg)

 $\mathcal{L}$ 

## **ODBC File Format Properties parts and functions**

This table lists the parts of the ODBC File Properties dialog box and their functions.

![](_page_29_Picture_154.jpeg)

![](_page_30_Picture_2.jpeg)

![](_page_30_Picture_154.jpeg)

 $\mathcal{G}$ 

![](_page_31_Picture_165.jpeg)

## **Modifying ODBC file format properties**

Use this procedure to modify the properties of an ODBC file.

![](_page_31_Picture_166.jpeg)

## <span id="page-32-0"></span>**Creating an ODBC data source**

Use this procedure to create an ODBC data source.

![](_page_32_Picture_171.jpeg)

<span id="page-32-1"></span> $\vert \int$ 

<span id="page-33-1"></span><span id="page-33-0"></span>![](_page_33_Picture_91.jpeg)

## <span id="page-34-0"></span>**How to Work with Groups**

![](_page_34_Picture_85.jpeg)

# **Parts and**

This table lists the parts of the Group Properties dialog box and their functions.

## **functions**

![](_page_34_Picture_86.jpeg)

![](_page_35_Picture_152.jpeg)

## **Creating a group** Use this procedure to create a group.

![](_page_35_Picture_153.jpeg)
3 On the Name tab, specify the following: **•** unique group name and **•** description (if applicable). 4 Select the **Looping** tab to access looping options. 5 In the Minimum Usage box, type the minimum number of times the loop must be repeated. **Note** For a conditional loop, the minimum usage should always be "0" (zero). For a mandatory loop, the minimum usage should be "1" or greater. 6 In the Maximum Usage box, type the maximum number of times the loop can be repeated. 7 Is this a single iteration group? **If yes, select Promote records to parent if you want to specify that the** subordinate records and groups should be extracted and located in the parent group when the group is compiled. **•** If *no*, continue with the next step. 8 Do you want to specify an extended rule for this group? ◗ If *yes*, select the **Loop Extended Rules** tab. **Reference** See the *Application Integration User's Guide* for more information on extended rules. **•** If *no*, continue with the next step. 9 Click **OK**. **System response** The system saves the element and closes the Group Properties dialog box.  **(Contd) Step Action** 

 $\mathcal{L}$ 

## <span id="page-37-0"></span>**How to Work with Statement Records**

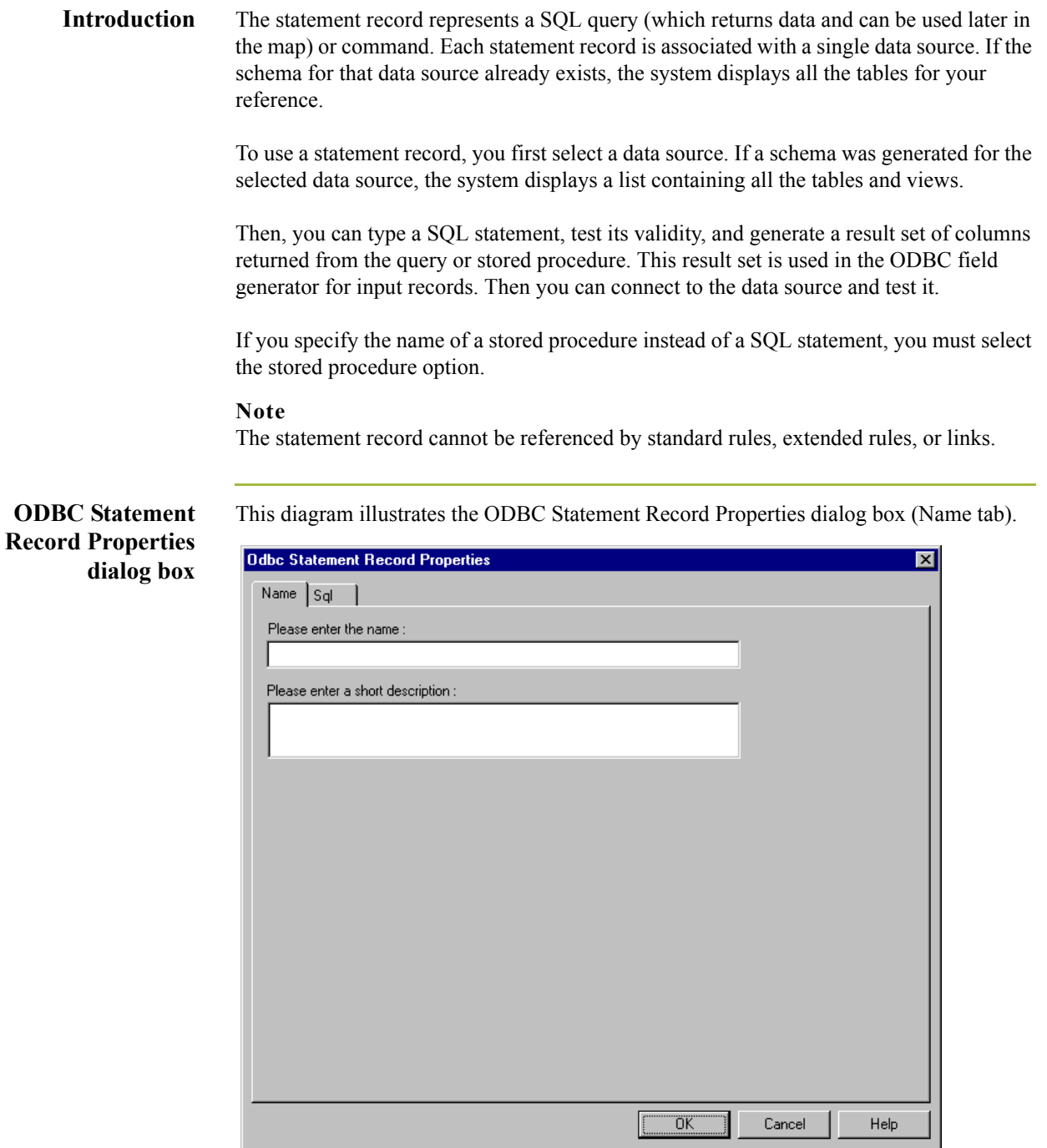

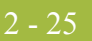

#### **Parts and functions**

This table lists the parts of the ODBC Statement Record Properties dialog box and their functions.

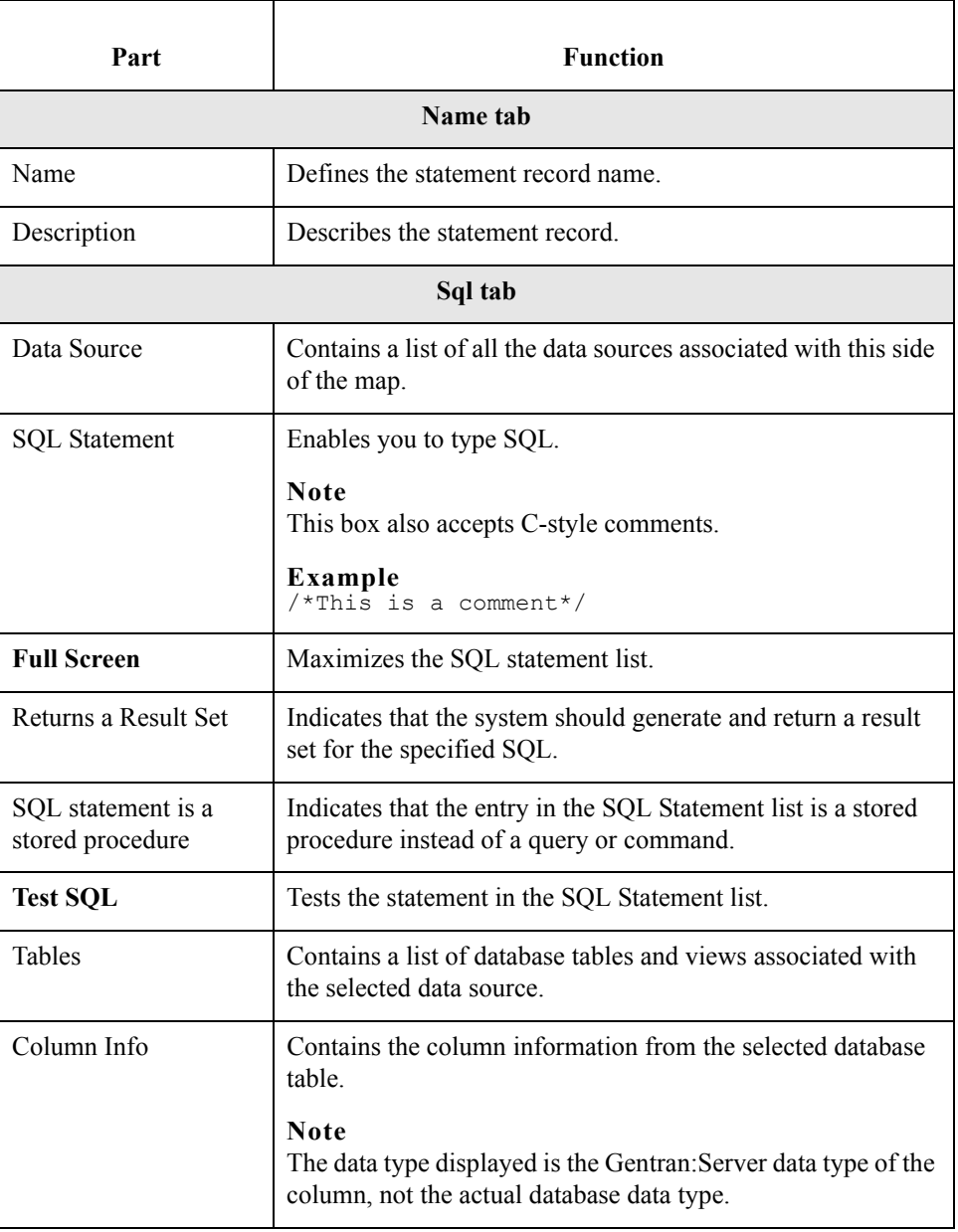

### **Creating a statement record**

Use this procedure to create a statement record.

<span id="page-39-0"></span>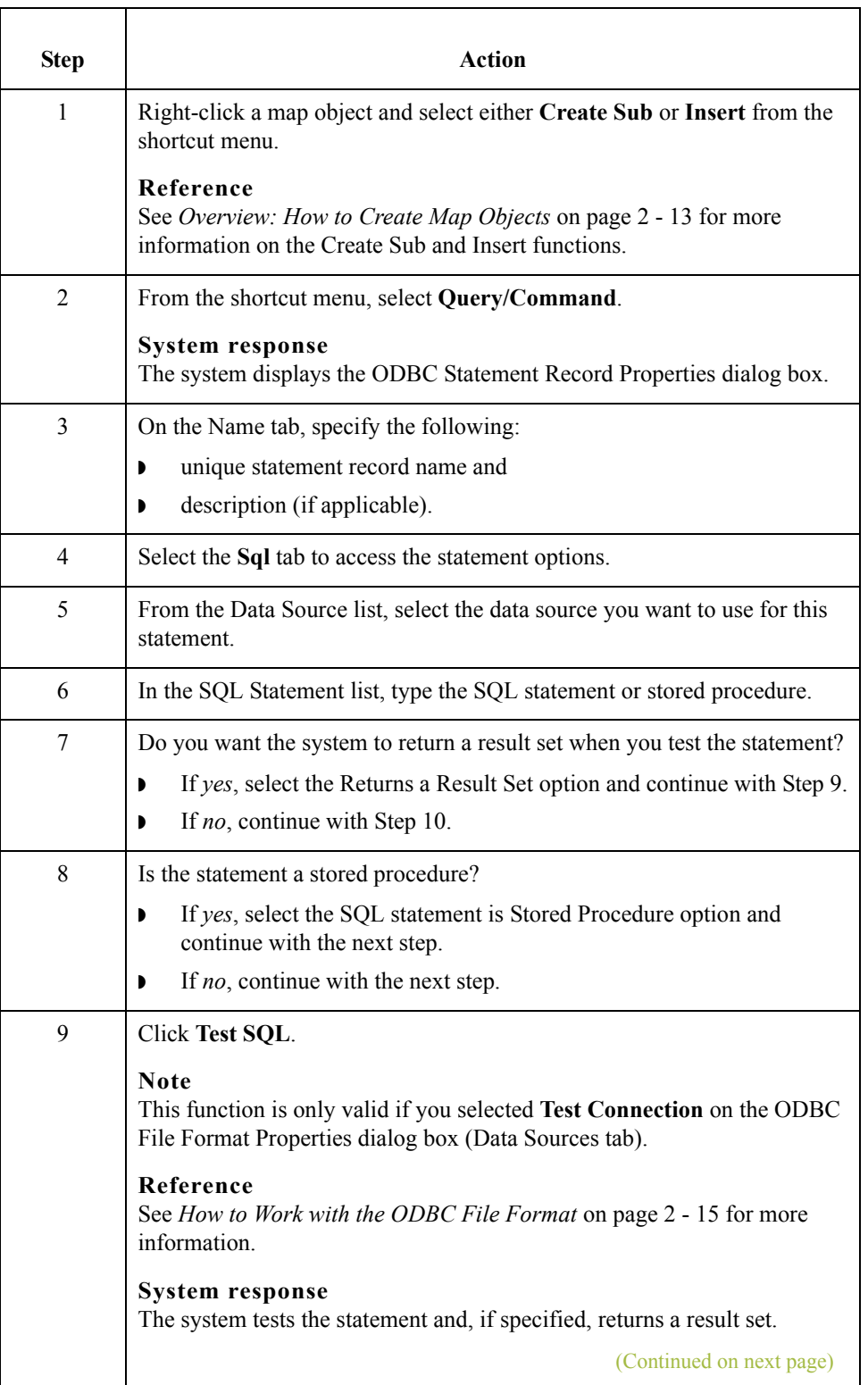

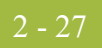

<span id="page-40-0"></span>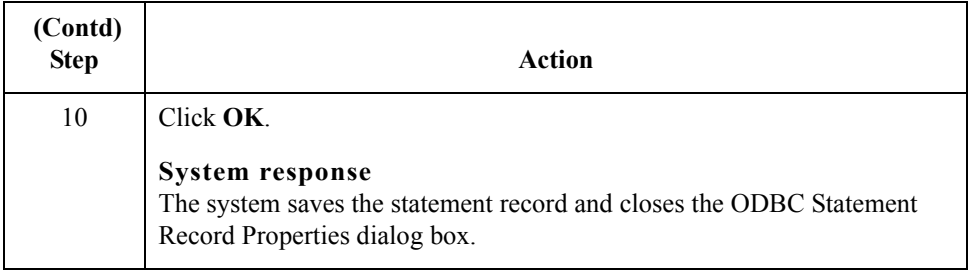

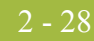

## **How to Work with Cursor Operation Records**

#### **Introduction** The cursor operation record contains instructions for the translator on moving through the result set to a new record. Each cursor operation record is associated with a single ODBC statement record.

#### **Note**

Cursor operation records are only allowed on the input side of a map.

The system performs cursor operations when they are encountered by the translator as it processes the map.

#### **Note**

The cursor operation record cannot be referenced by standard rules, extended rules, or links.

#### **ODBC Cursor Operation Record Properties dialog box**

This diagram illustrates the ODBC Cursor Operation Record Properties dialog box (Name tab).

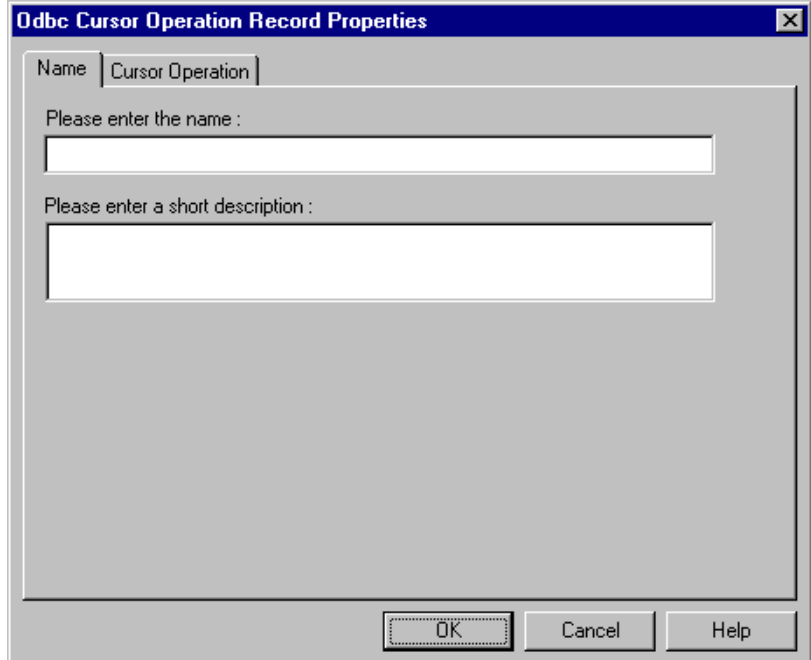

I

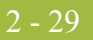

#### **Parts and functions**

This table lists the parts of the ODBC Cursor Operation Record Properties dialog box and their functions.

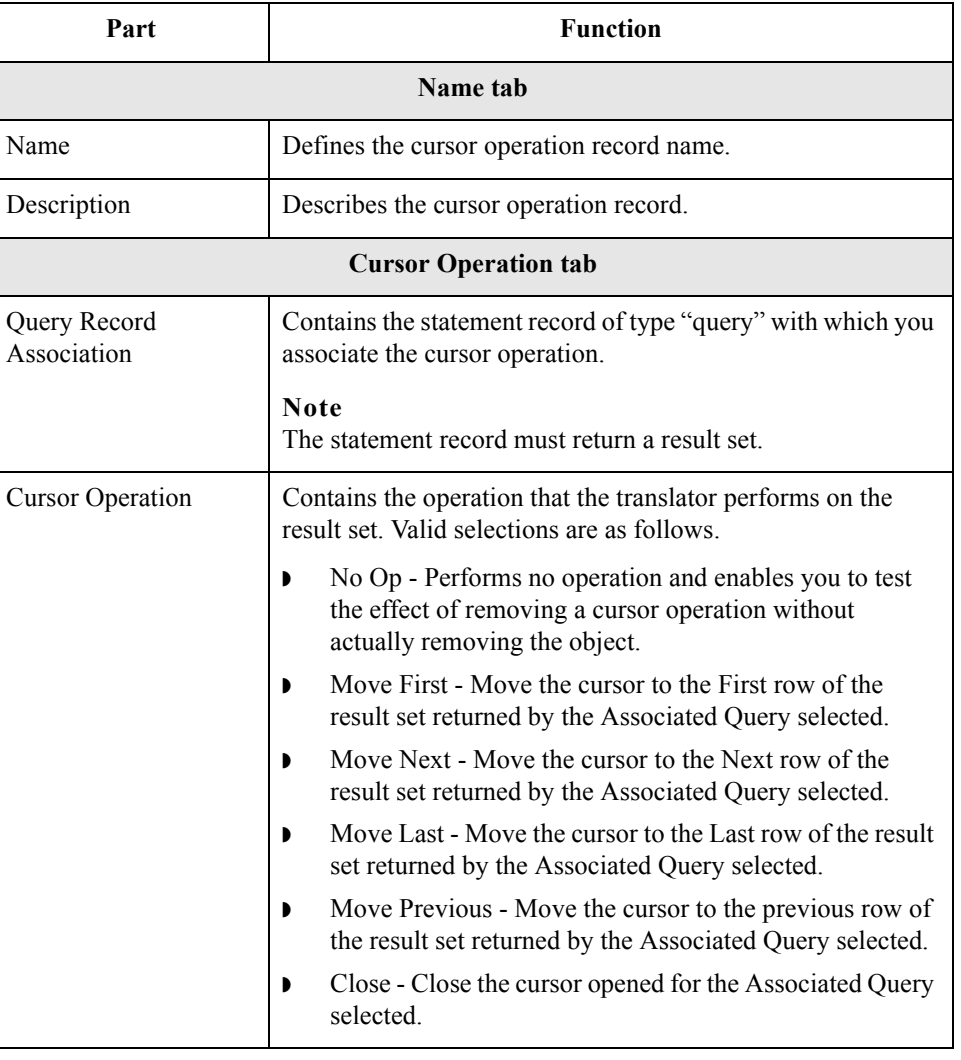

### **Creating a cursor operation record**

Use this procedure to create a cursor operation record.

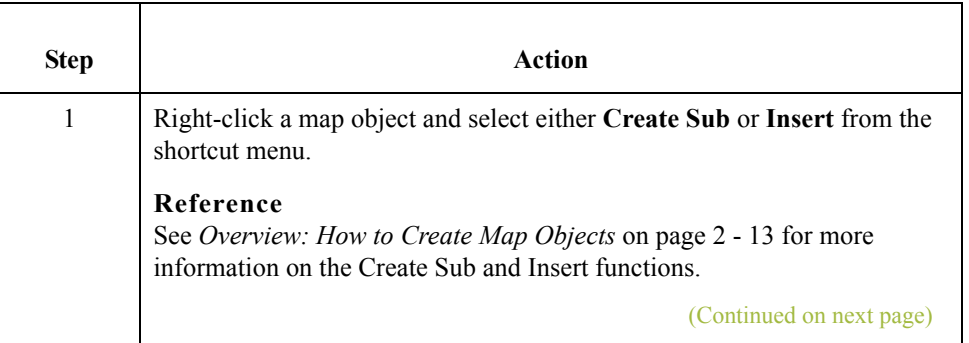

 $\langle$ 

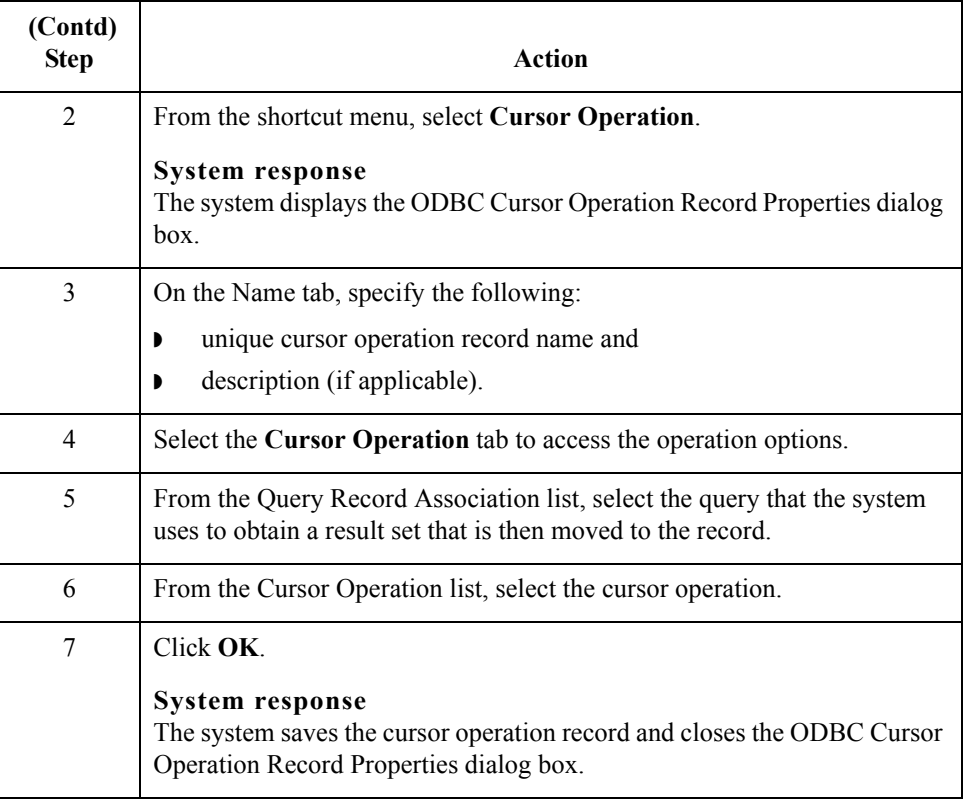

# **How to Work with Input Records**

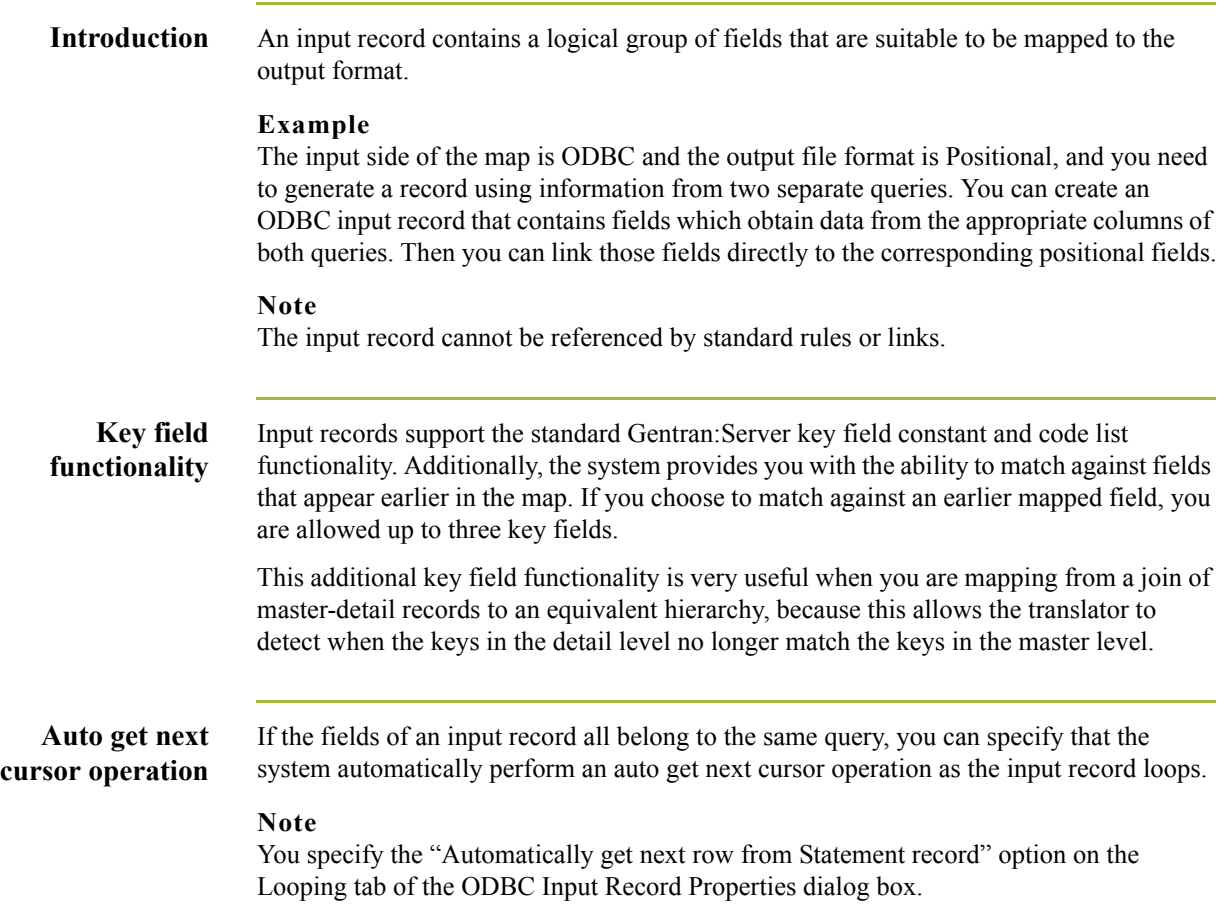

### **ODBC Input Record Properties dialog box**

2 - 32

This diagram illustrates the ODBC Input Record Properties dialog box (Name tab).

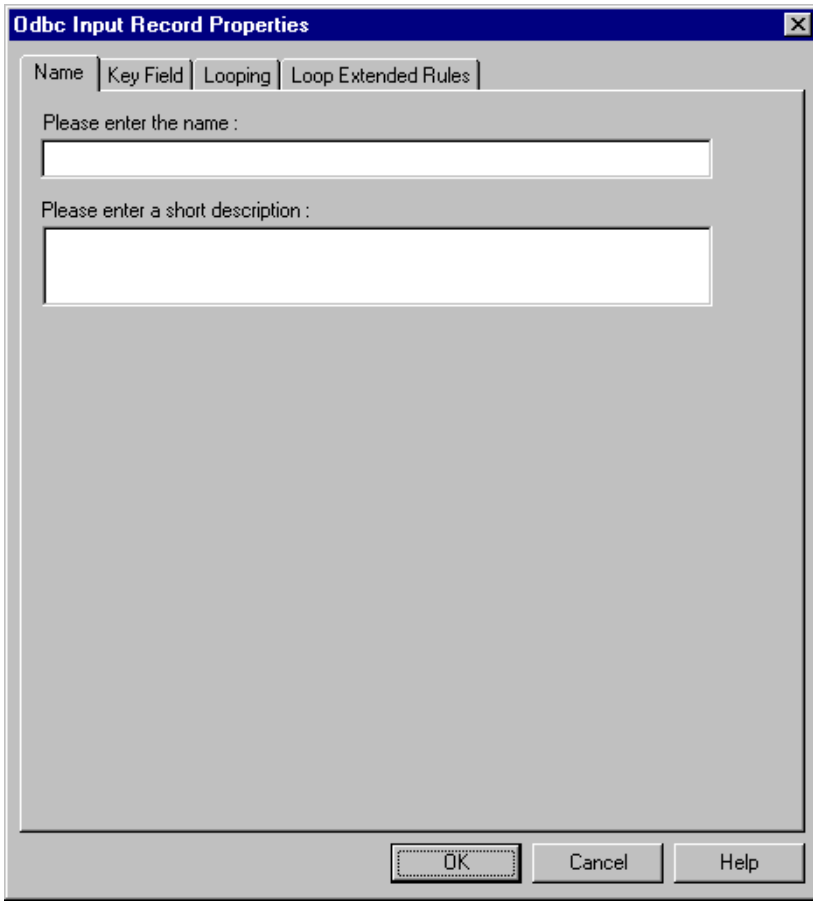

### **Parts and functions**

 $\sqrt{2}$ 

 $\mathbf{r}$ 

This table lists the parts of the ODBC Input Record Properties dialog box and their functions.

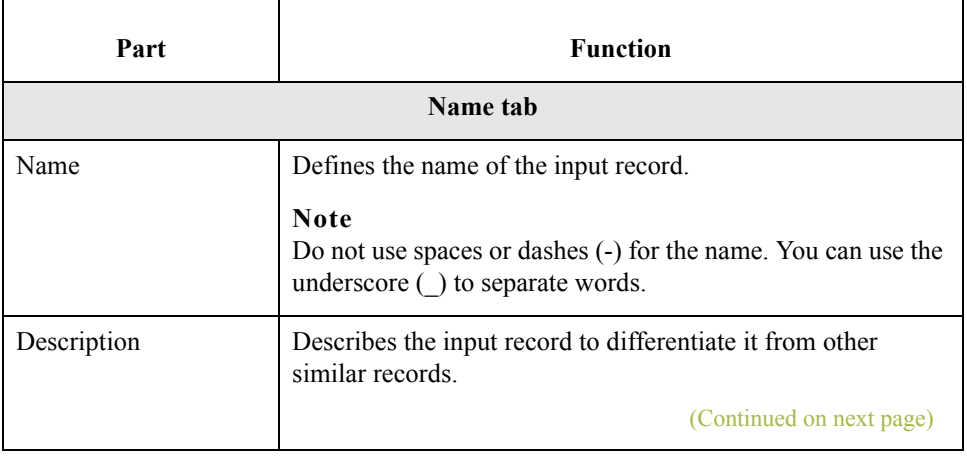

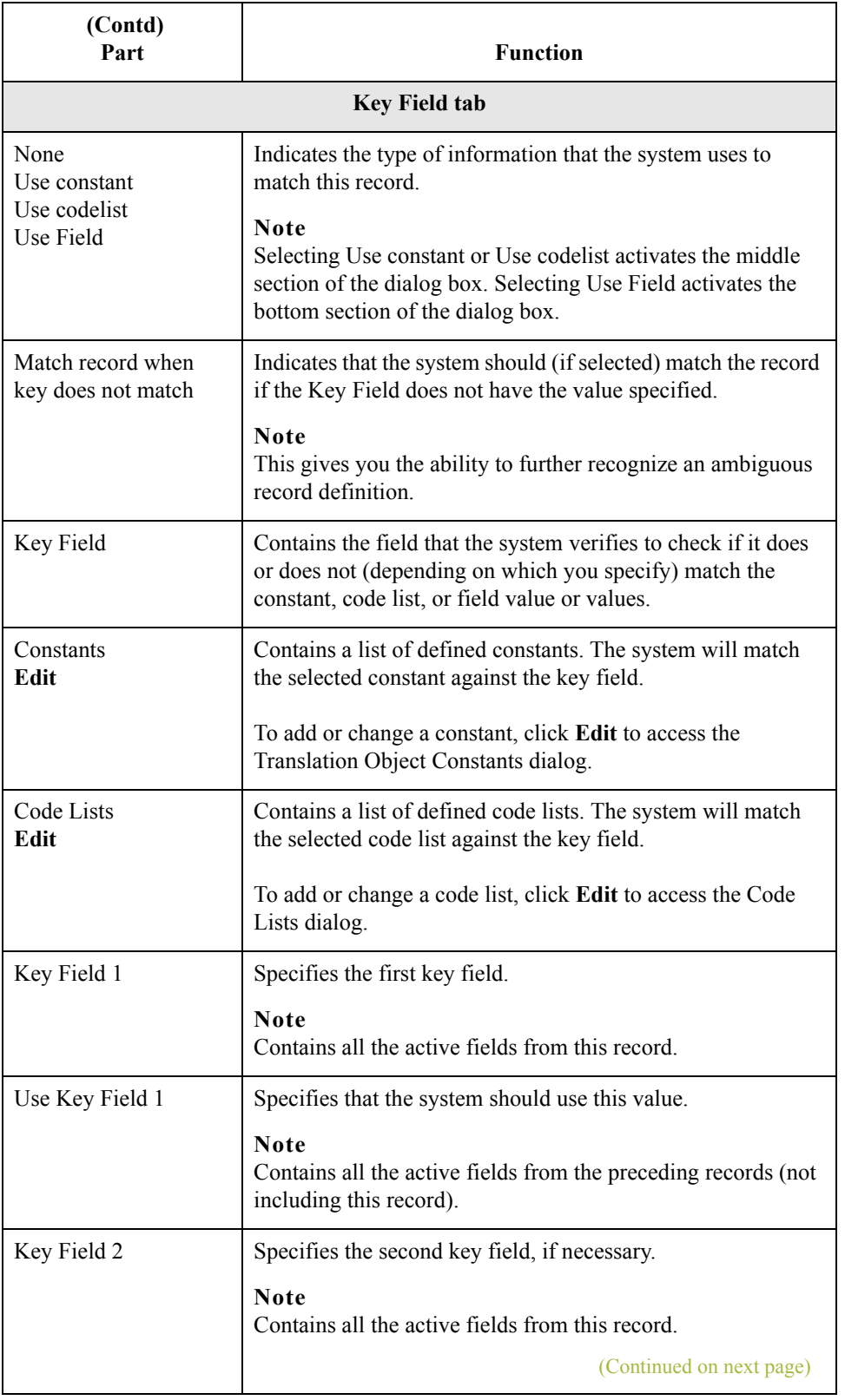

 $\mathcal{G}$ 

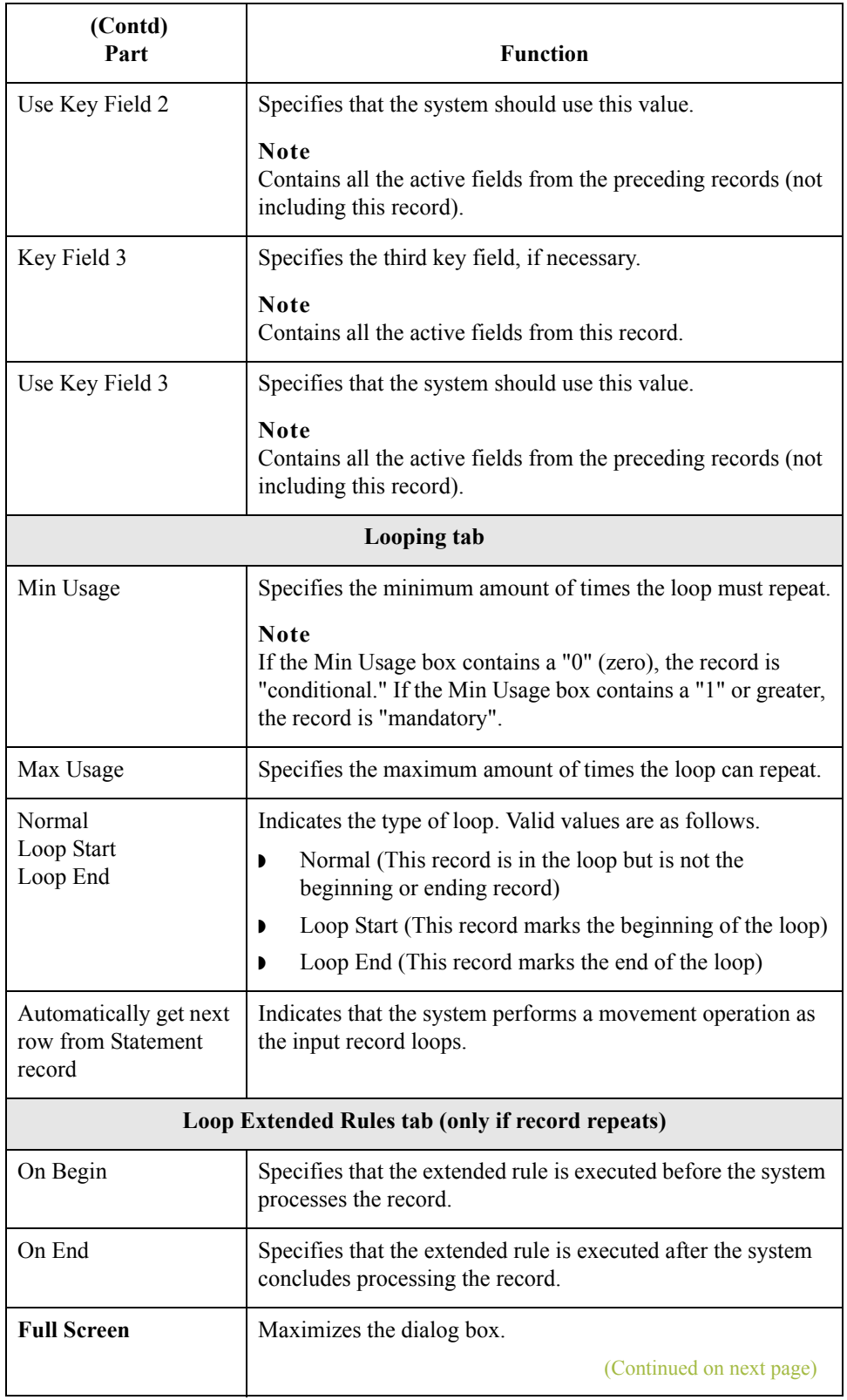

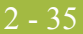

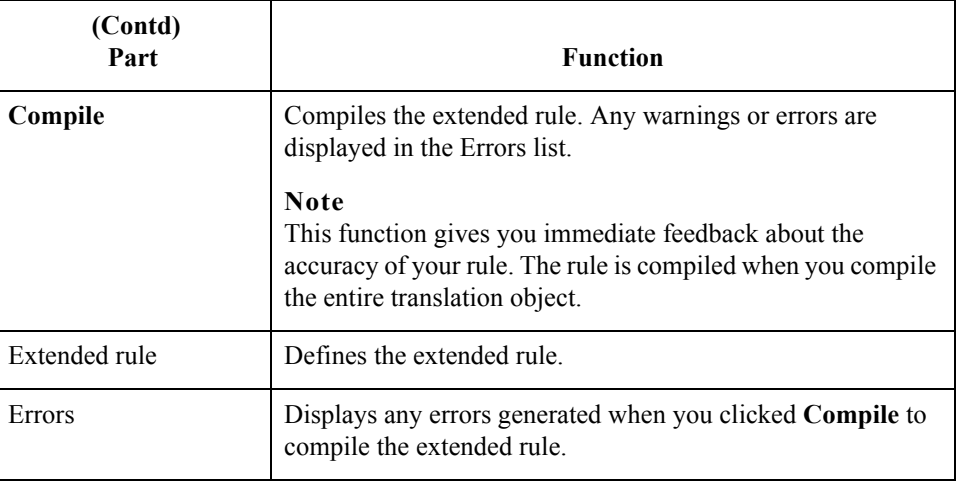

# **Creating an input**

Use this procedure to create an input record.

**record**

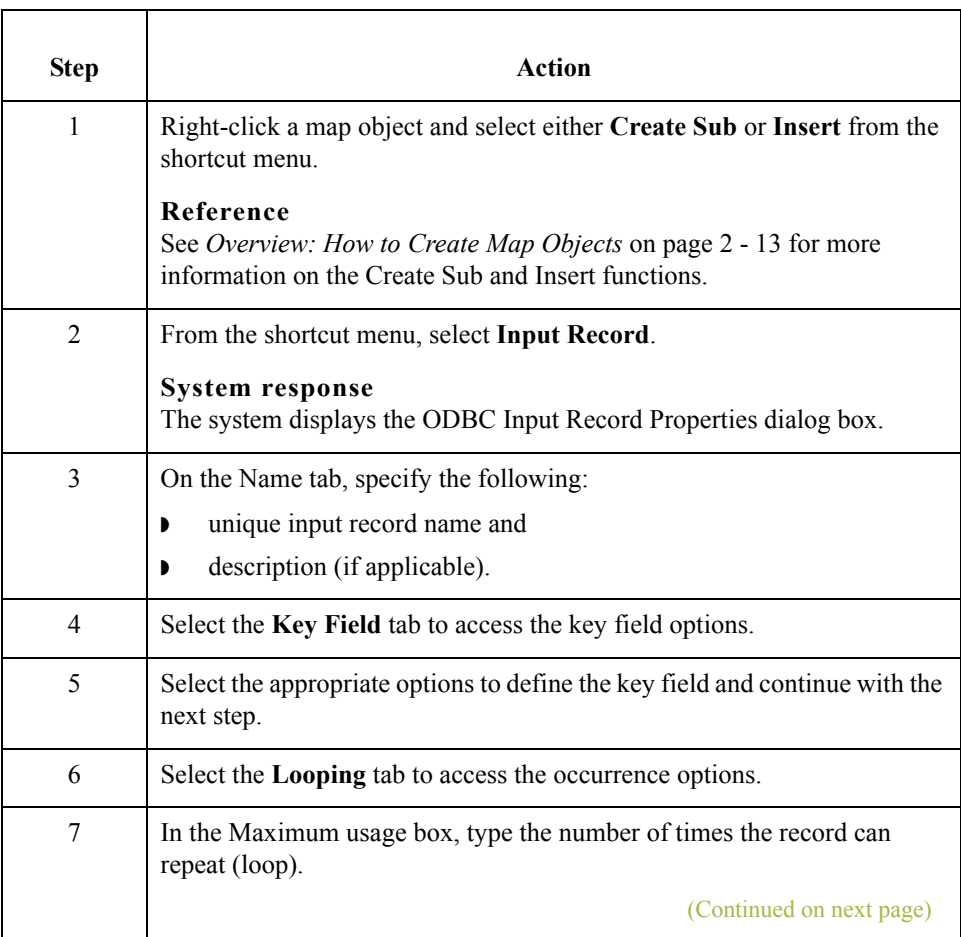

 $\mathfrak{h}$ 

<span id="page-49-0"></span>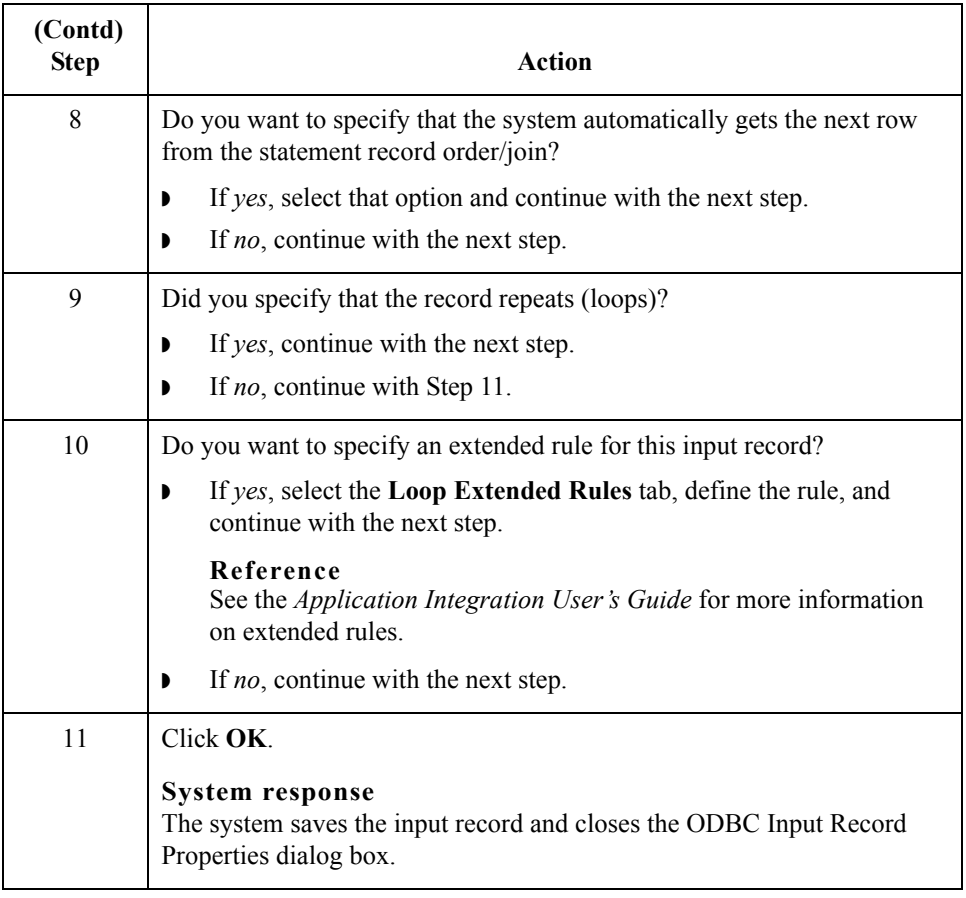

## **How to Work with Output Records**

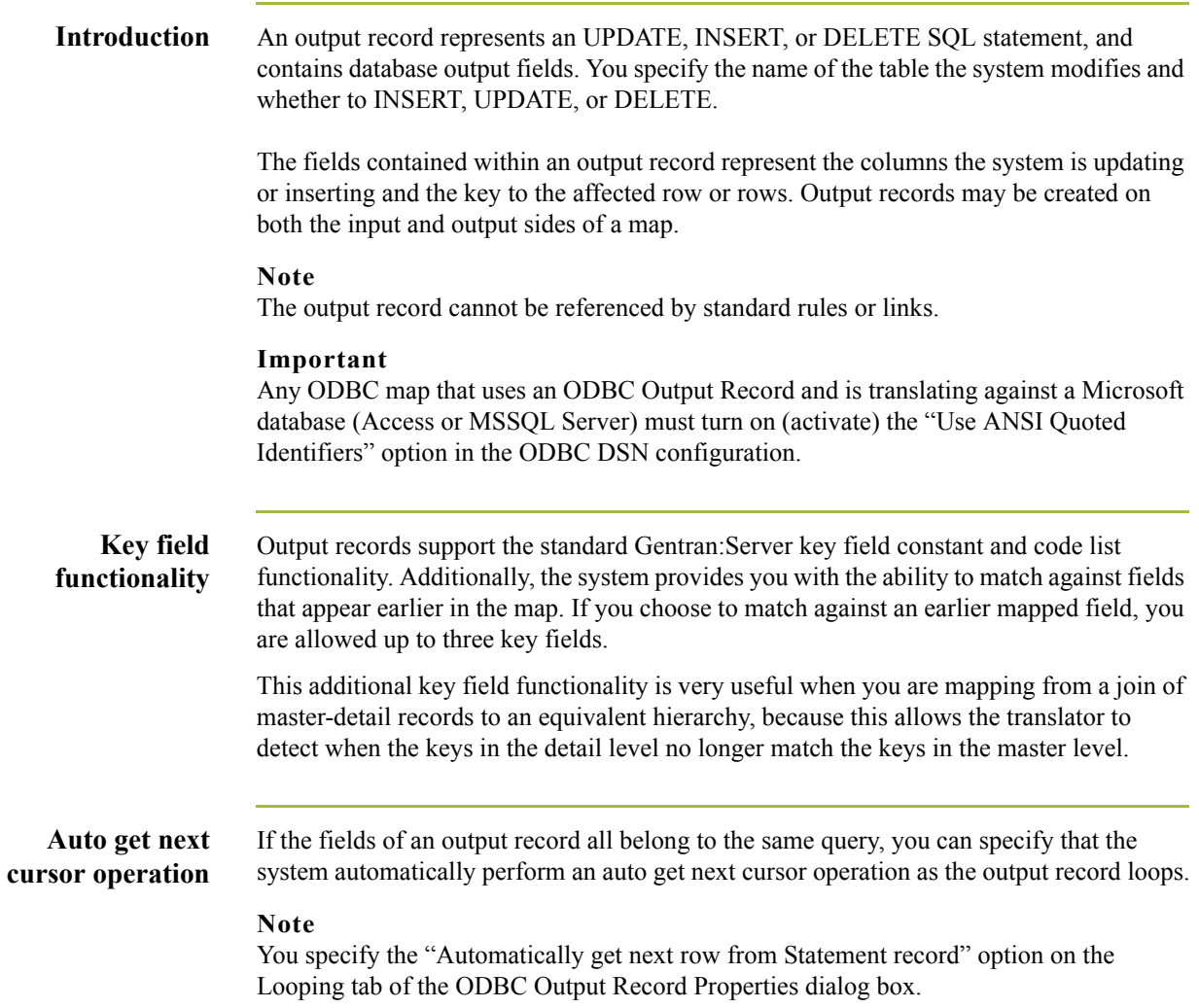

### **ODBC Output Record Properties dialog box**

2 - 38

This diagram illustrates the ODBC Output Record Properties dialog box (Name tab).

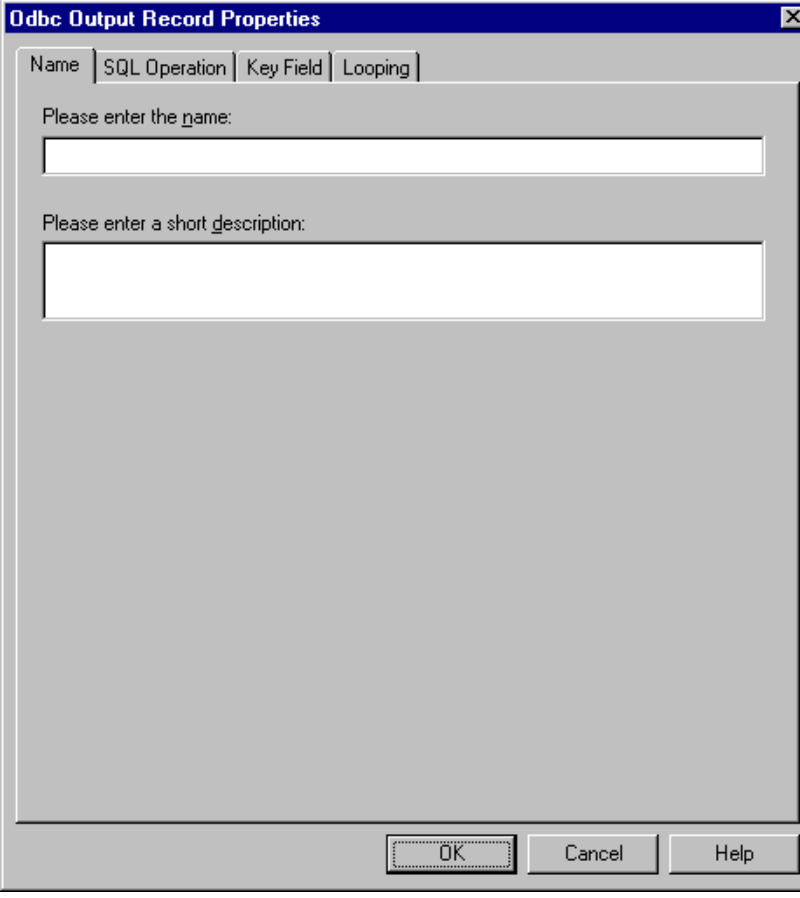

### **Parts and functions**

 $\mathcal{L}$ 

Г

This table lists the parts of the ODBC Output Record Properties dialog box and their functions.

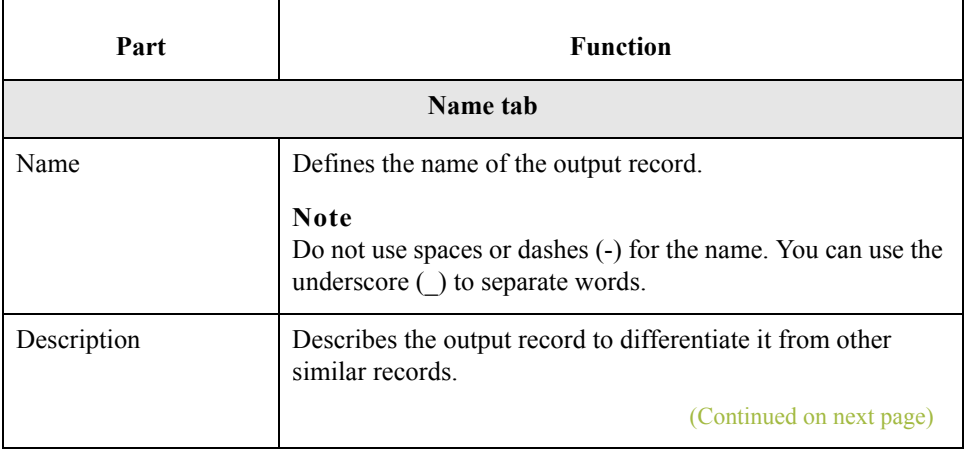

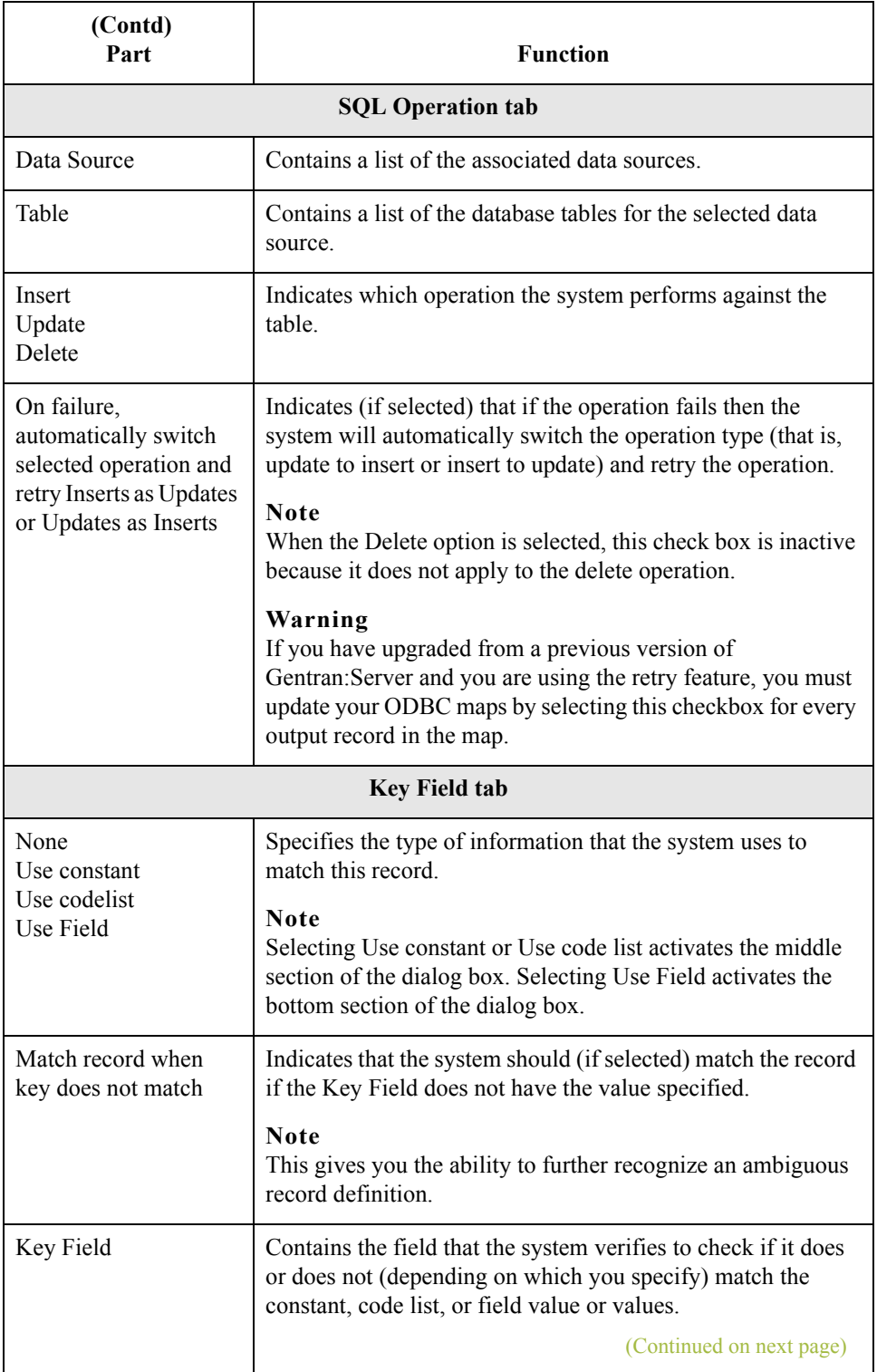

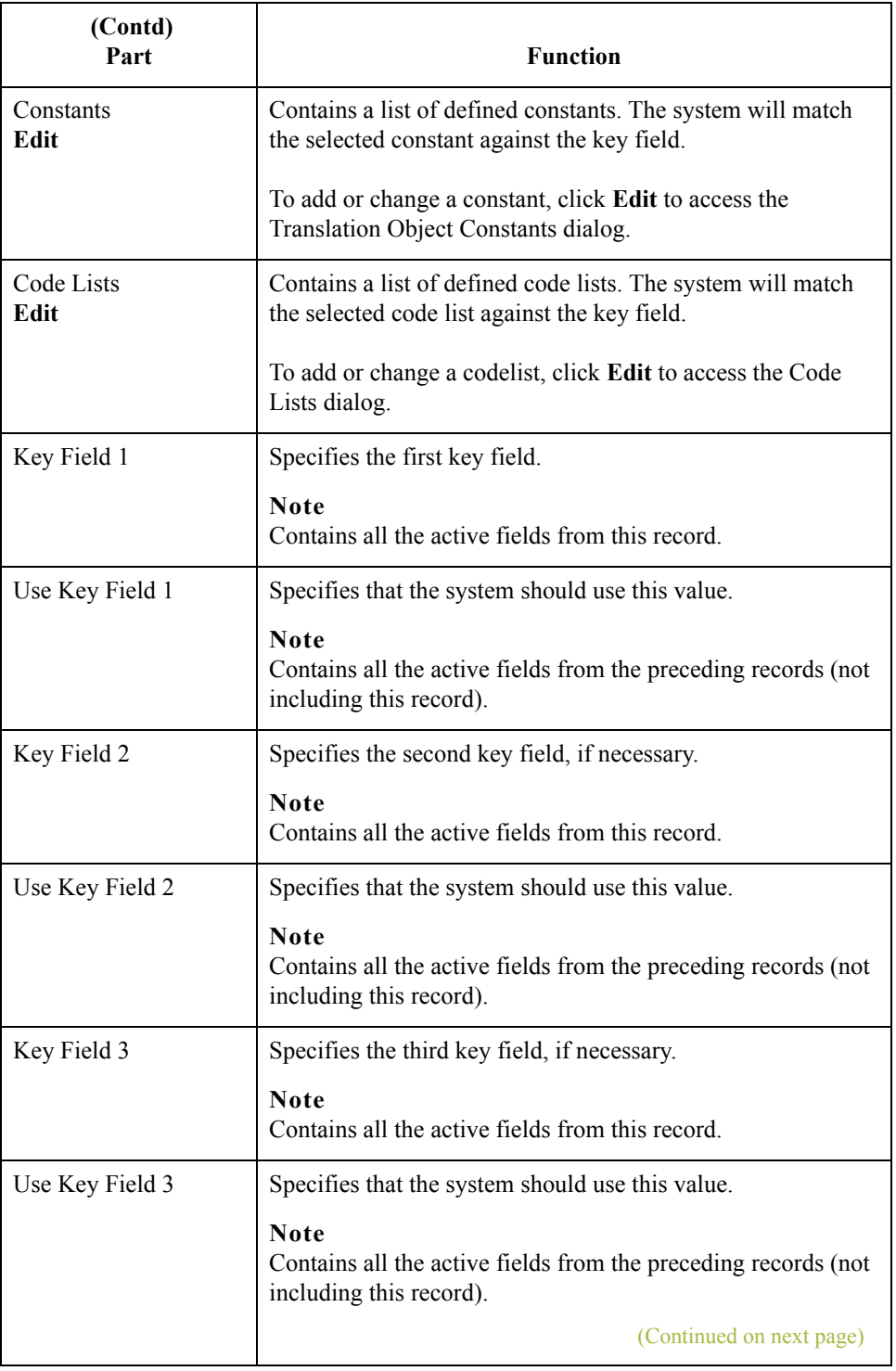

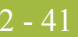

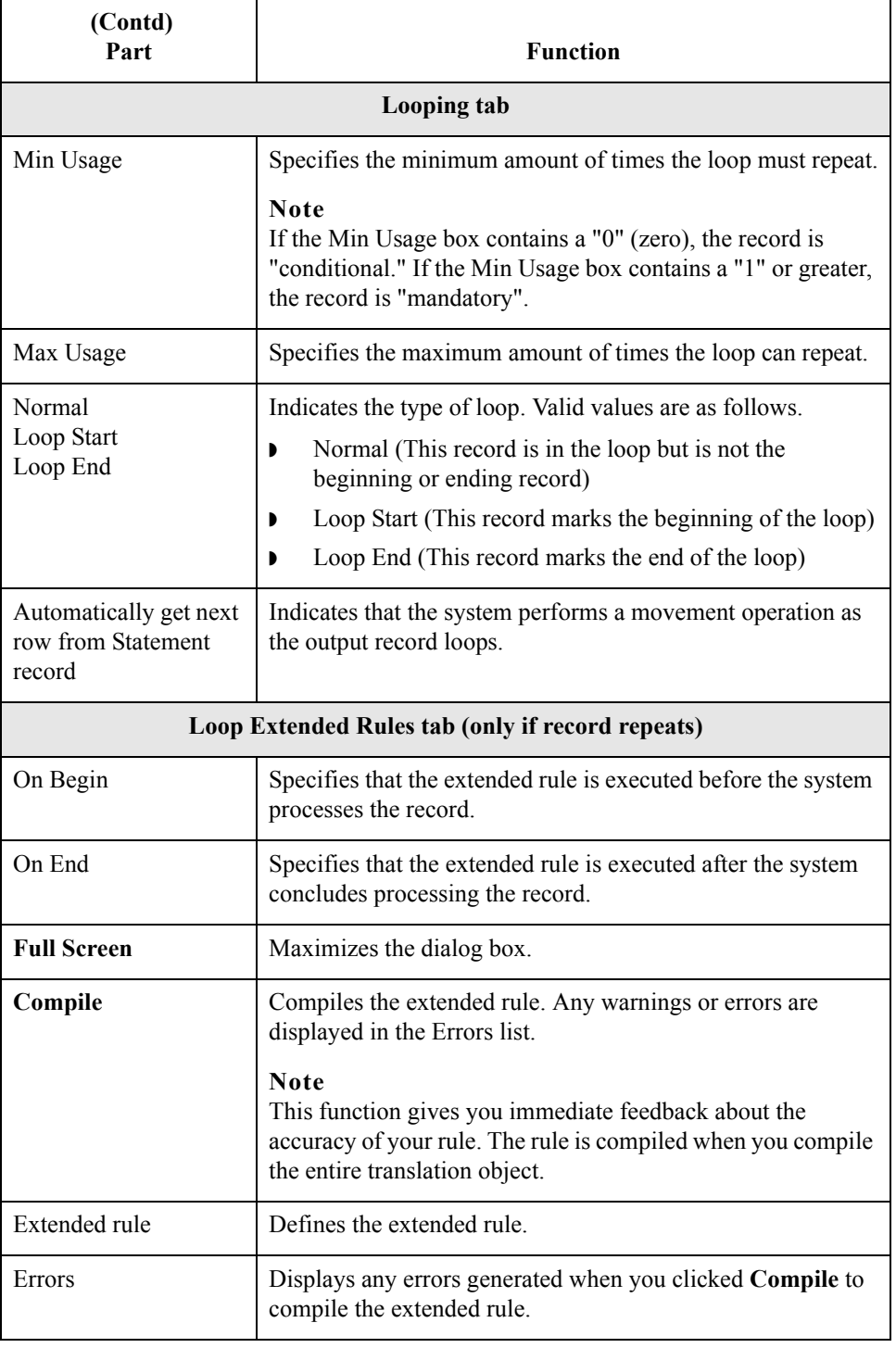

# **Creating an output**

 $\sqrt{2} - 42$ 

Use this procedure to create an output record.

**record**

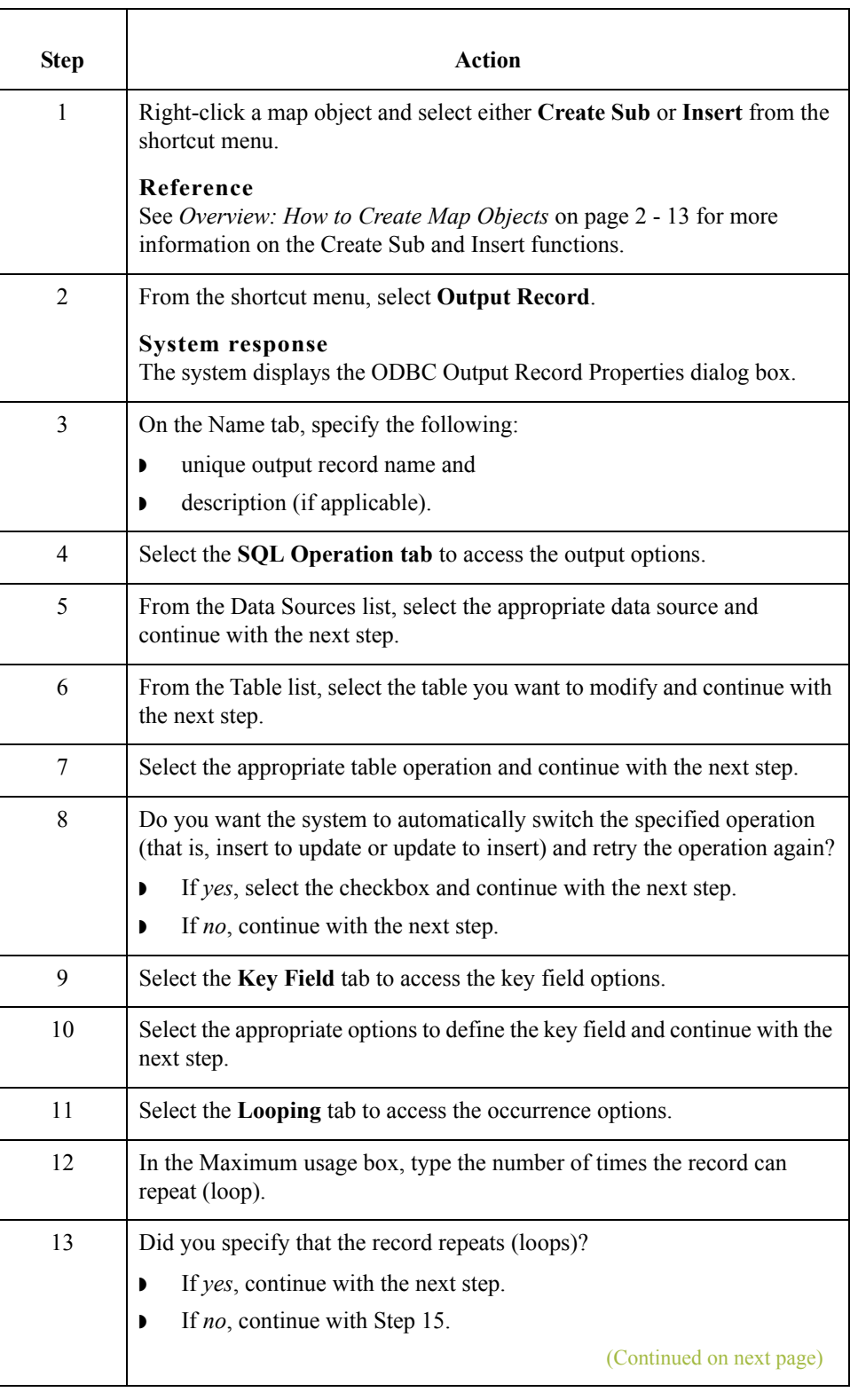

<span id="page-56-0"></span>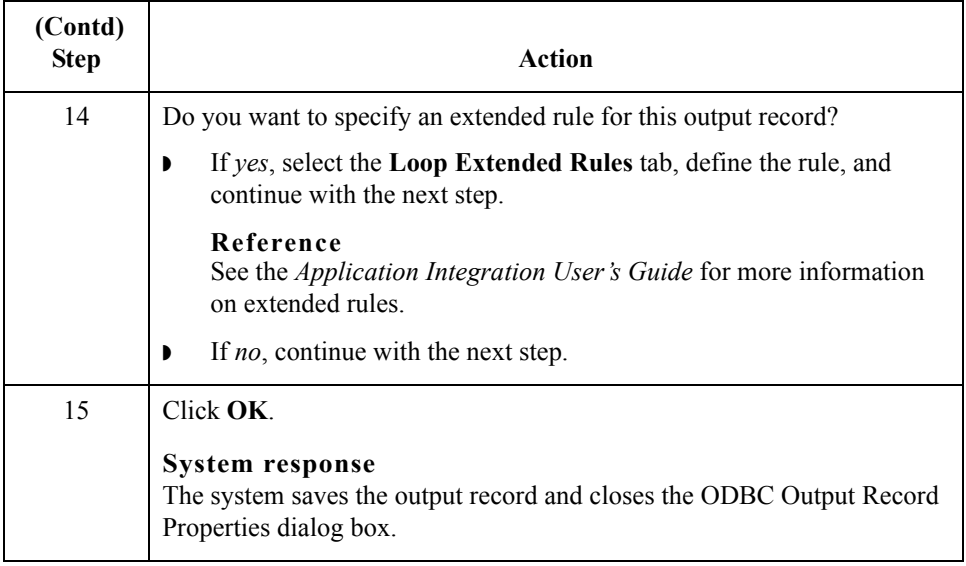

## **How to Work with Fields**

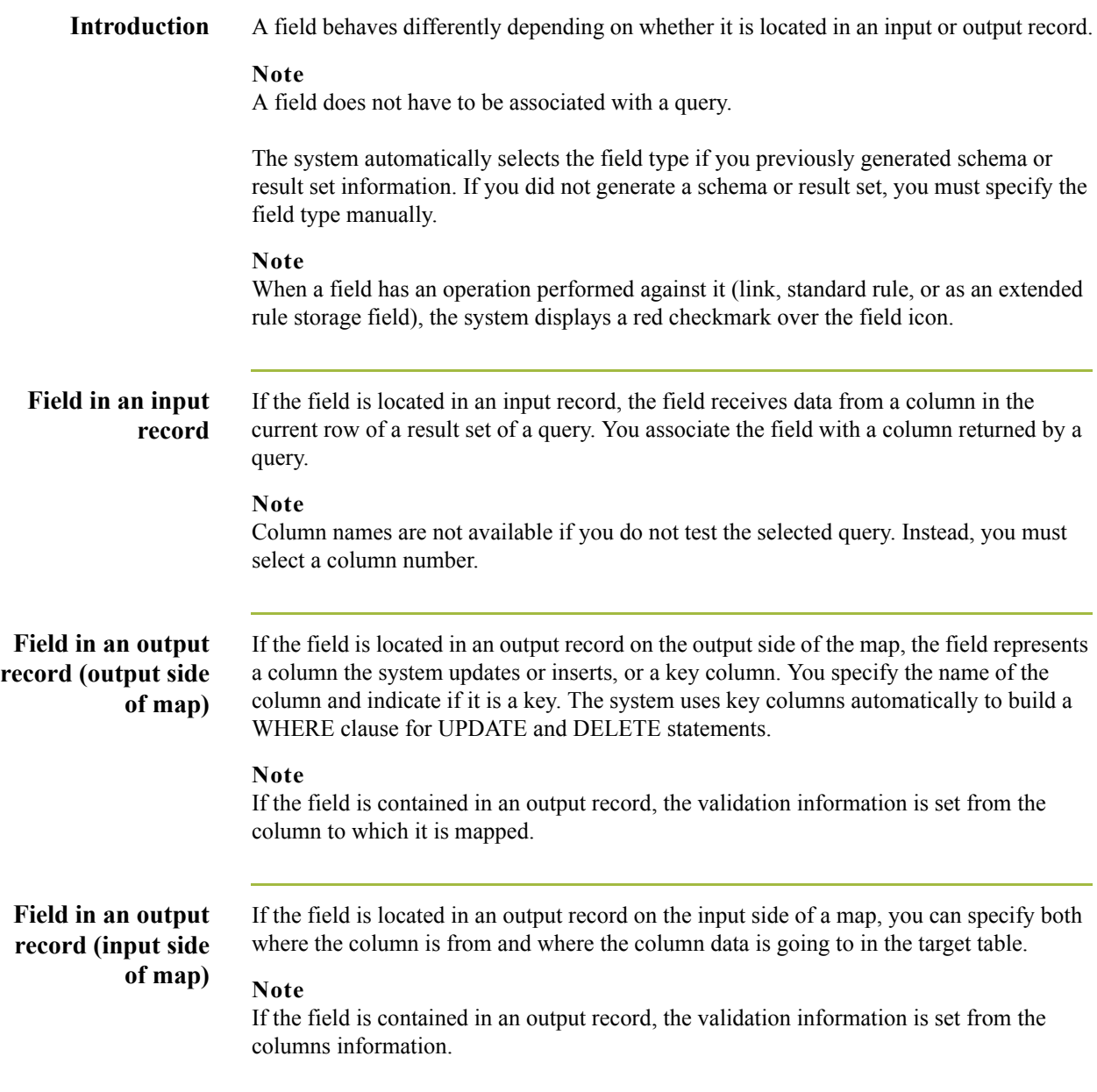

**Field Properties dialog box** This diagram illustrates the Field Properties dialog box (Name tab), displayed for the input side of a map.

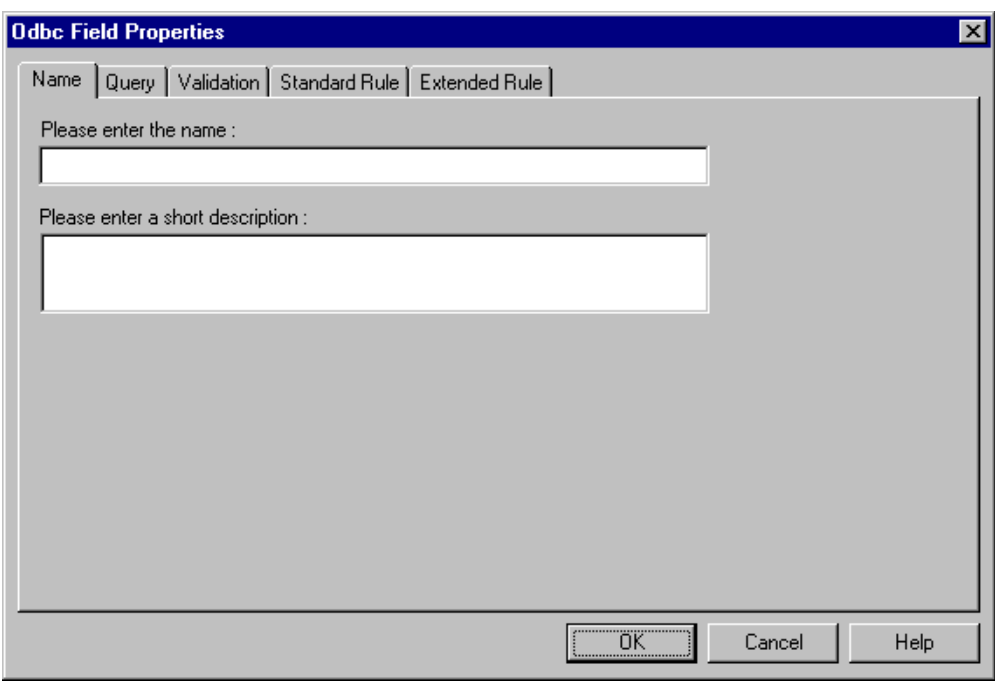

#### **Parts and functions**

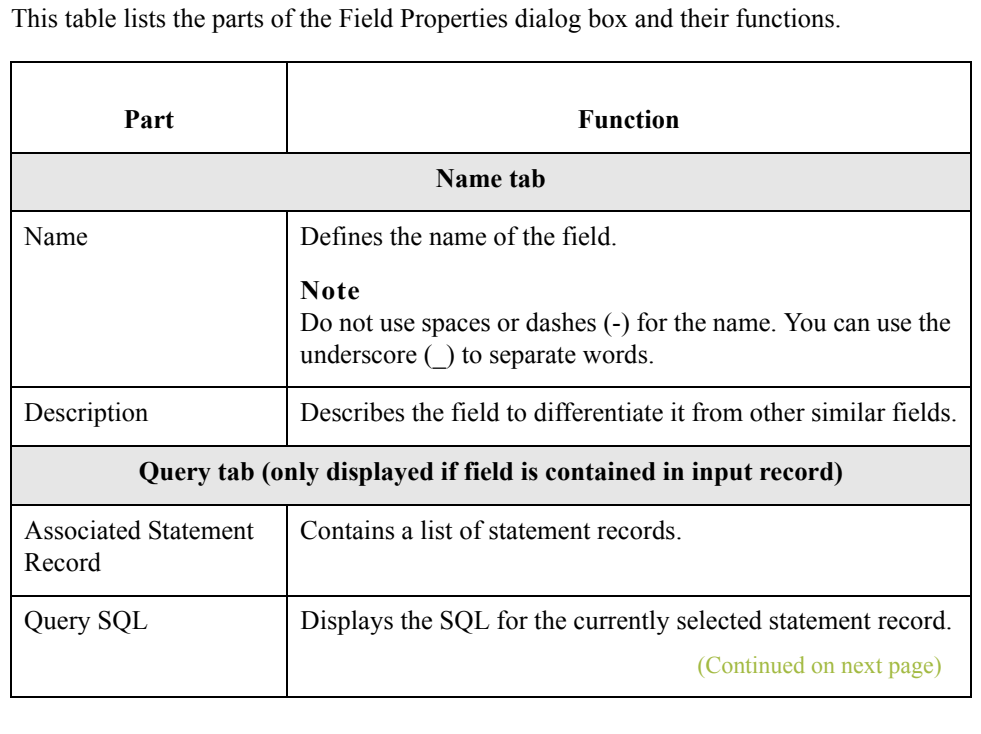

 $\mathfrak{h}$ 

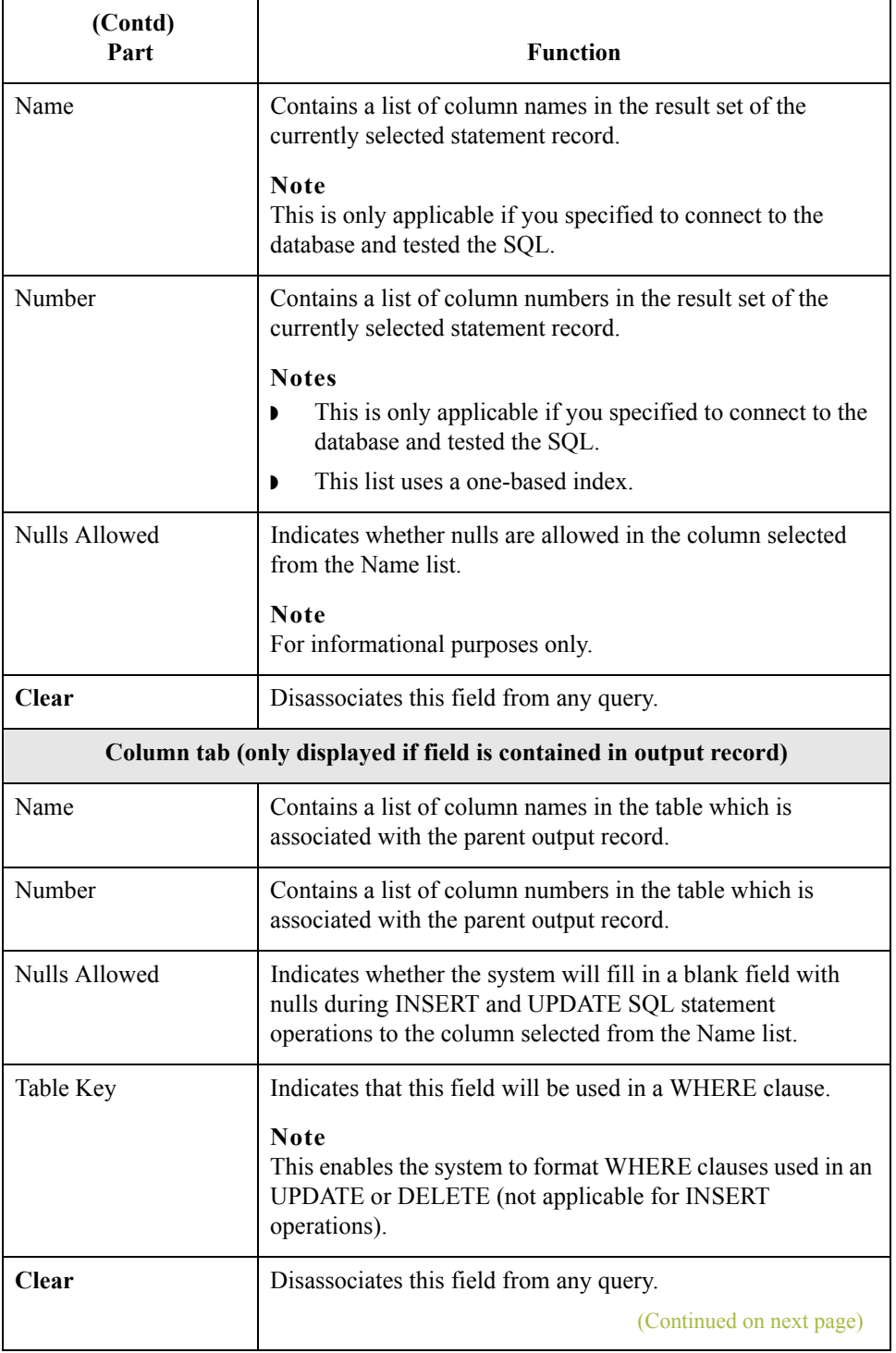

 $\mathcal{G}$ 

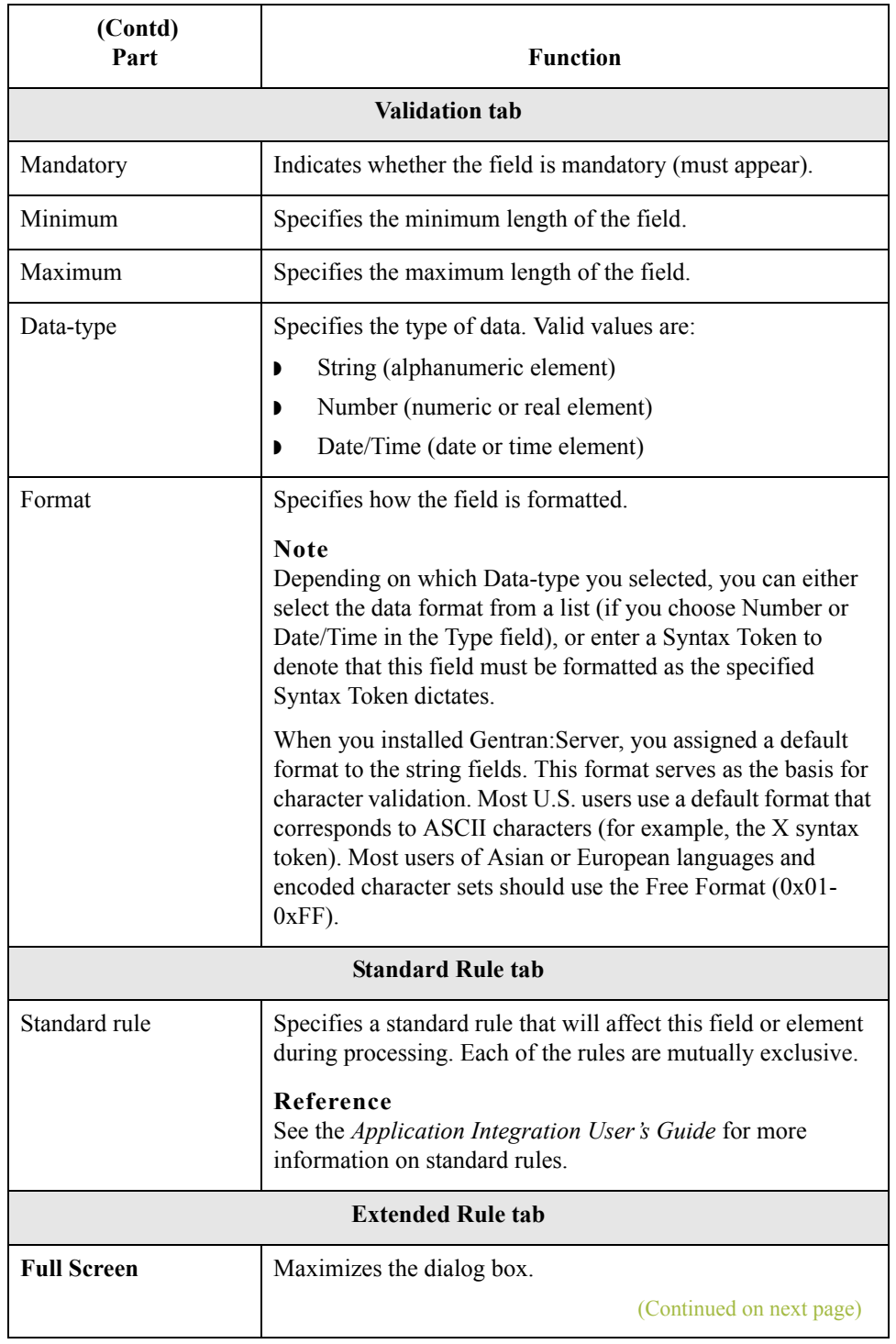

 $\mathcal{G}$ 

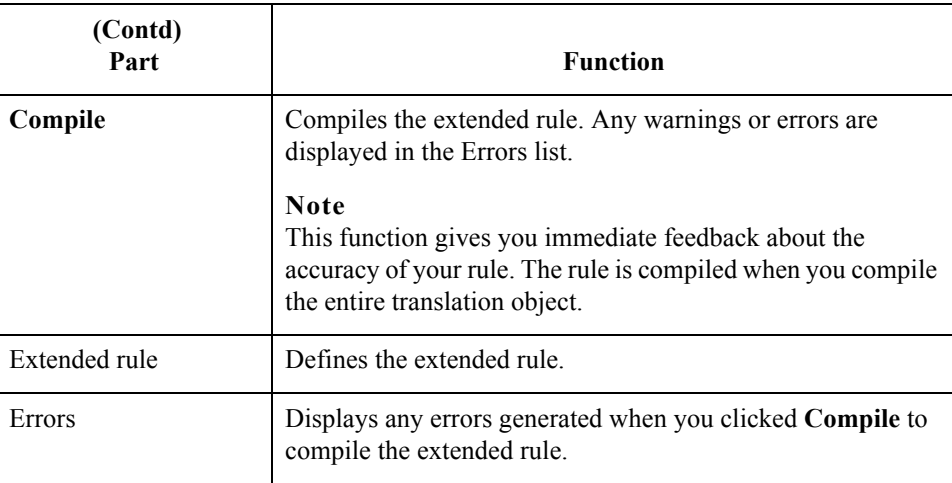

**Creating a field** Use this procedure to create a field.

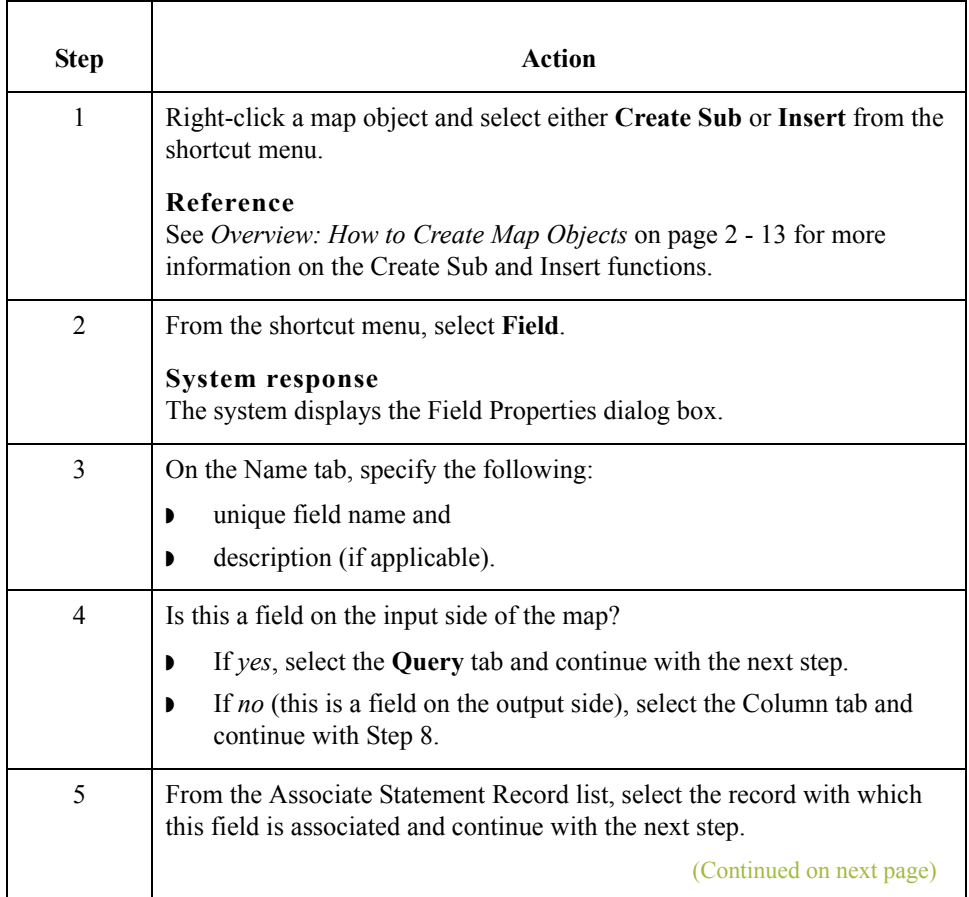

<span id="page-62-1"></span><span id="page-62-0"></span>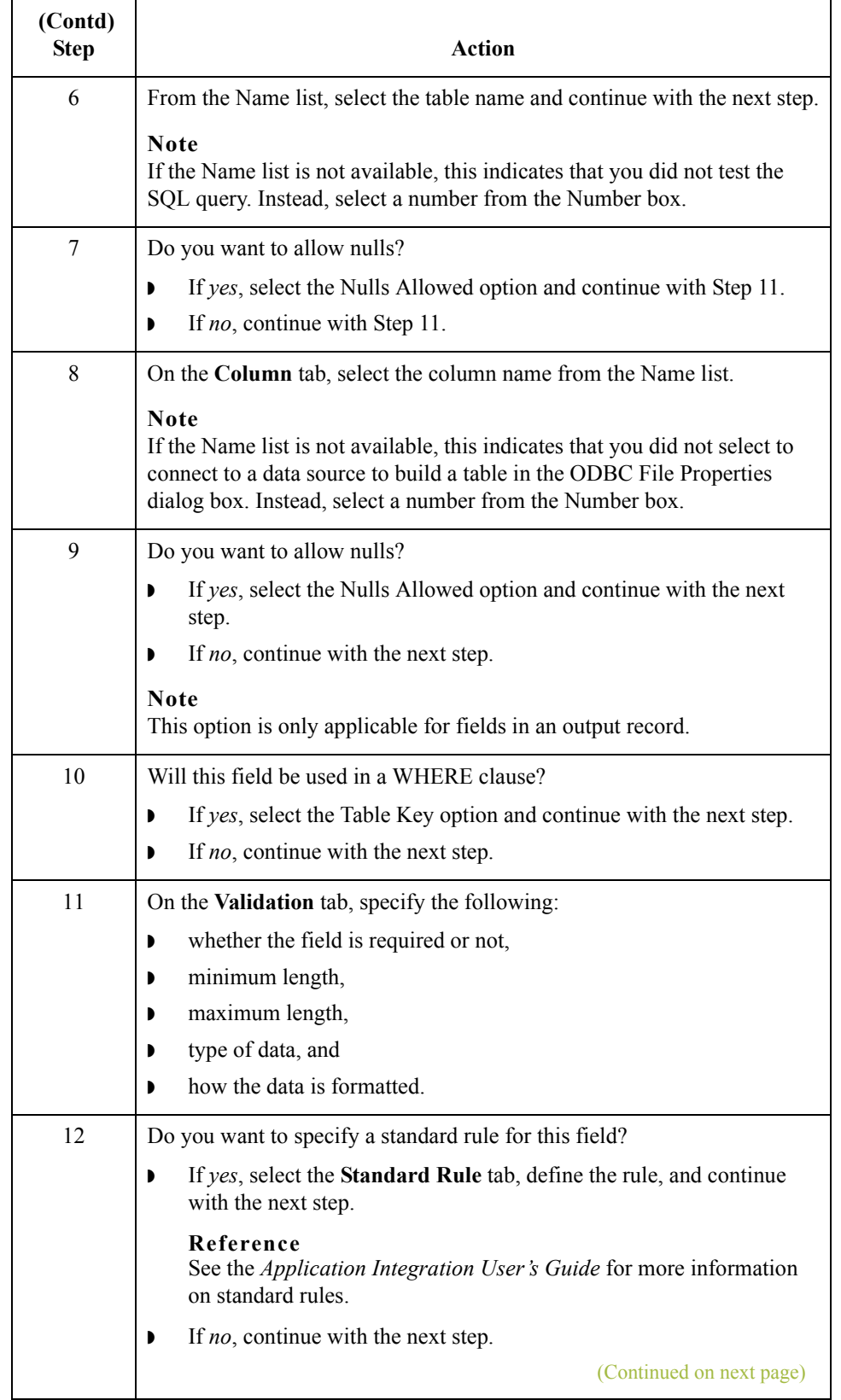

 $\mathcal{G}$ 

2 - 50

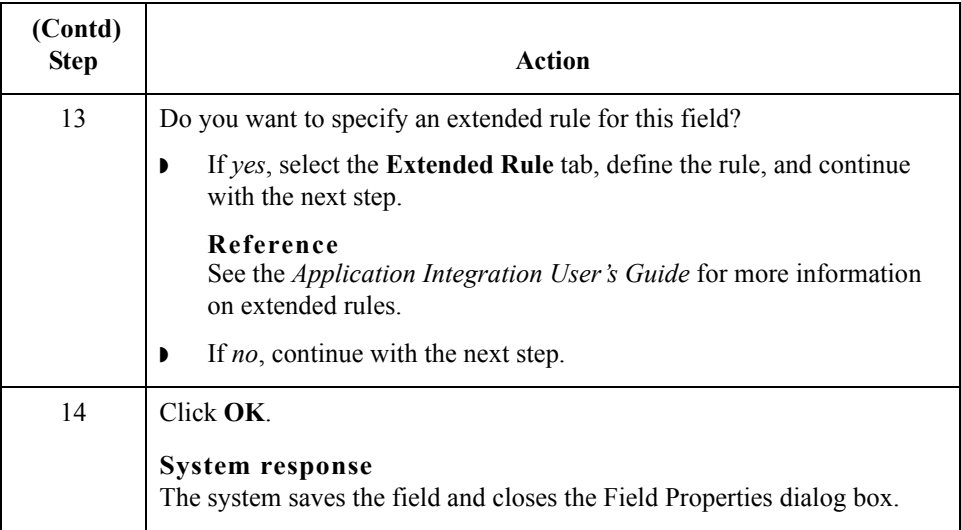

## Database Consistency Check **0**

## **How to Check Database Consistency**

**Introduction** The Check Database Consistency function compares the definitions of each query, output record, and field with the associated data source, and returns a list of any inconsistencies. This function alerts you to inconsistencies in your database, but does not fix your map components.

#### **Note**

The system also checks database consistency when you update the data source (on the Data Source tab of the ODBC File Format Properties dialog box) and as the first action of compiling the map.

#### **Example**

An inconsistency occurs if a field tries to extract data from a query column that is not returned by the data source.

#### **Checking database consistency**

Use this procedure to check database consistency.

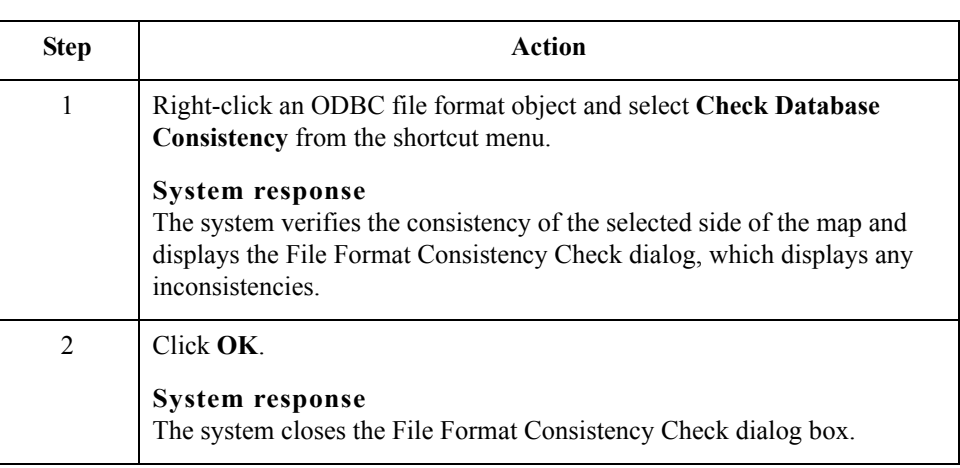

 $\mathcal{L}$ 

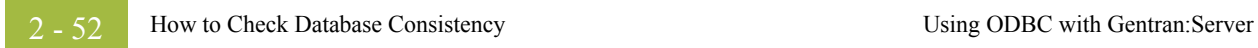

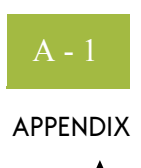

# **Guidelines for Creating ODBC Maps**

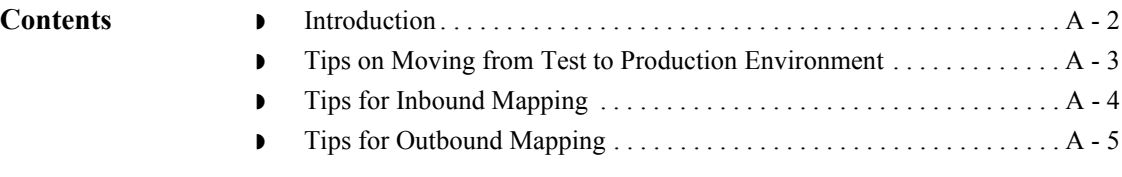

## <span id="page-67-0"></span>**Introduction**

 $A - 2$ 

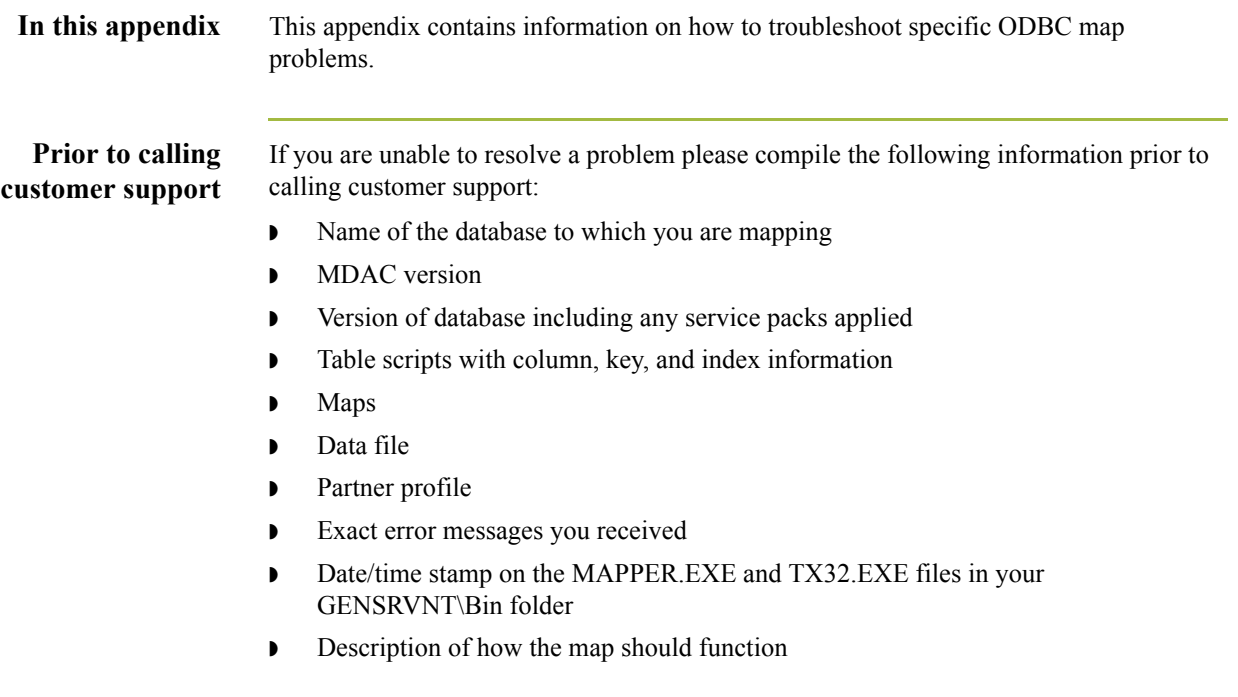

## <span id="page-68-0"></span>**Tips on Moving from Test to Production Environment**

**Checklist** When you move from a test to a production environment, you must verify that the following items are identical on both the development (test) controller and the production server.

- **I** MDAC version
- **•** Database name (if the database name is different on the production controller, you must change the name in the map)
- ◗ Data source names (if the database name is different on the production controller, you must change the name on the ODBC File Properties dialog box in the map)

#### **Reference**

See *[How to Work with the ODBC File Format](#page-28-1)* on page 2 - 15 for more information on how to change the DSN for the map.

 $\mathcal{L}$ 

A - 4

# <span id="page-69-0"></span>**Tips for Inbound Mapping**

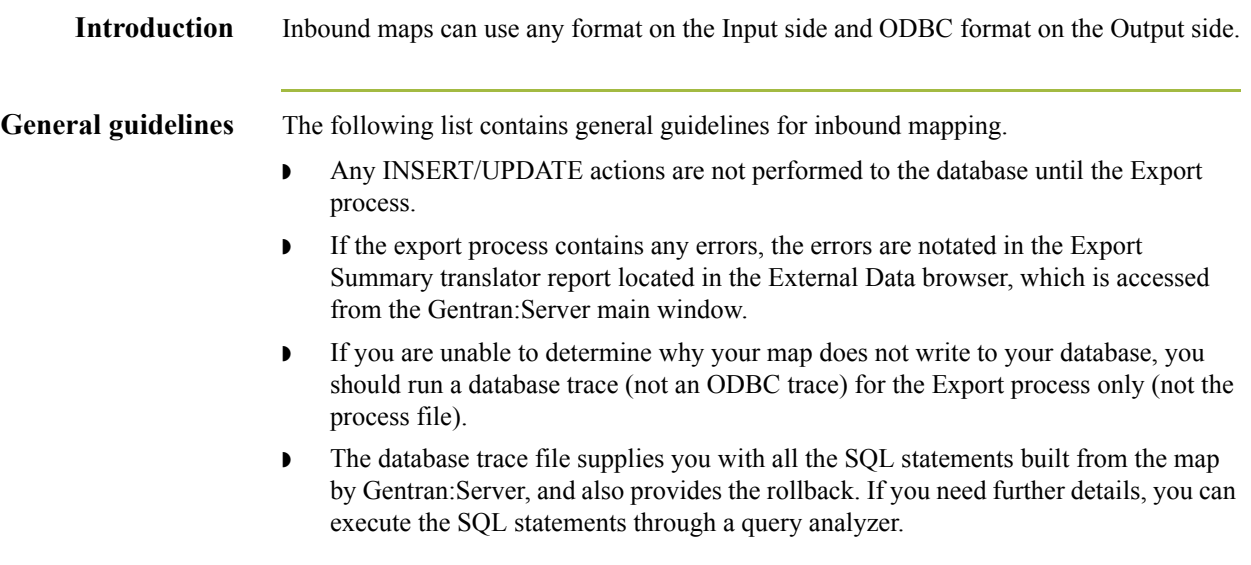

# <span id="page-70-0"></span>**Tips for Outbound Mapping**

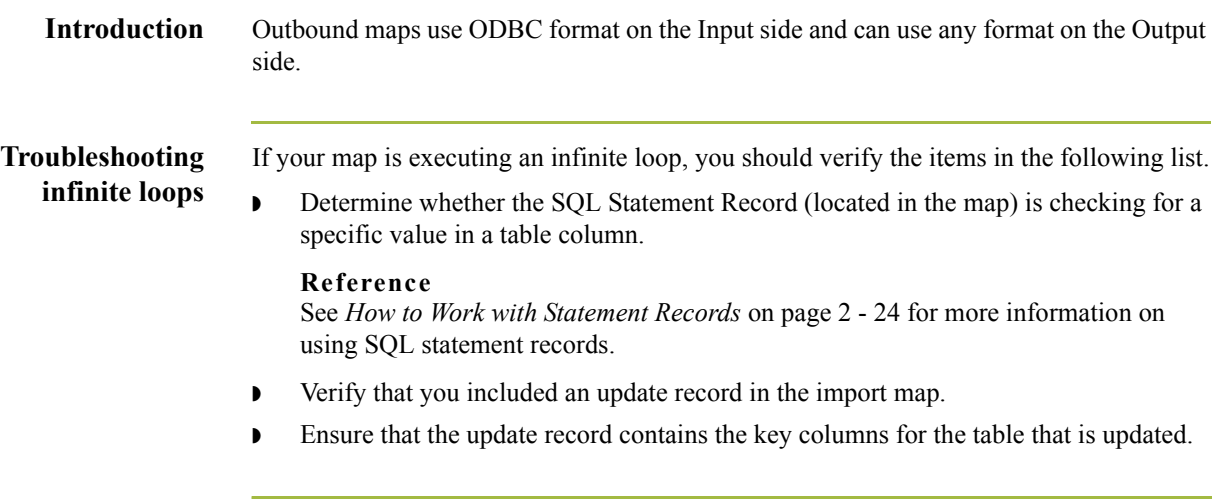

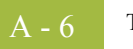